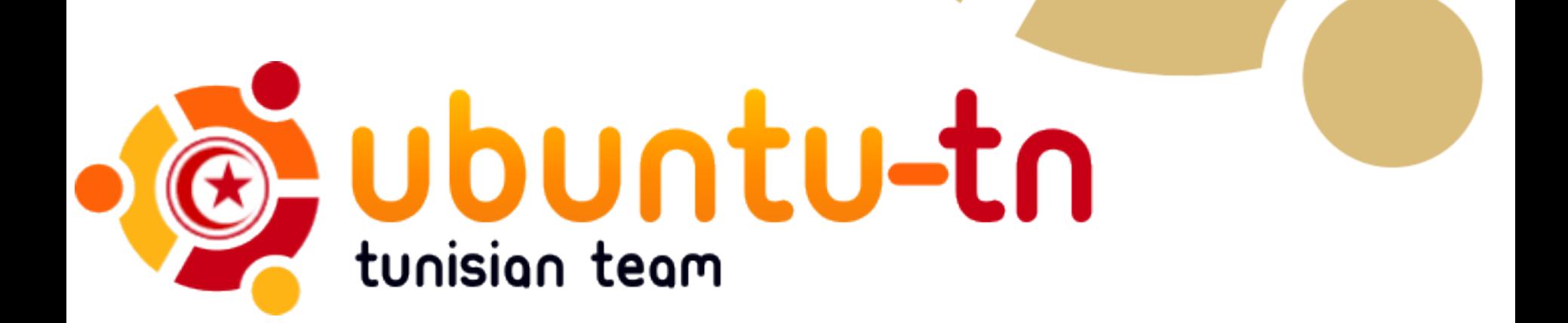

#### **Linux for human beings**

#### **"Linux pour les êtres humains"**

**Modifié par : Rached ALEYA Présenté par : Chourouk LAHIANI** 

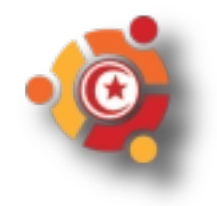

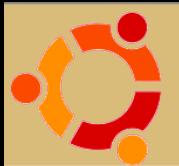

# **Que signifie « UBUNTU » ?**

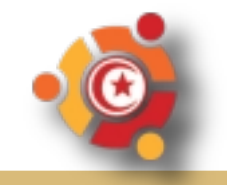

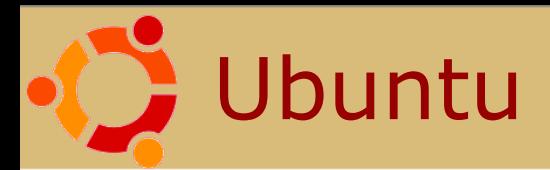

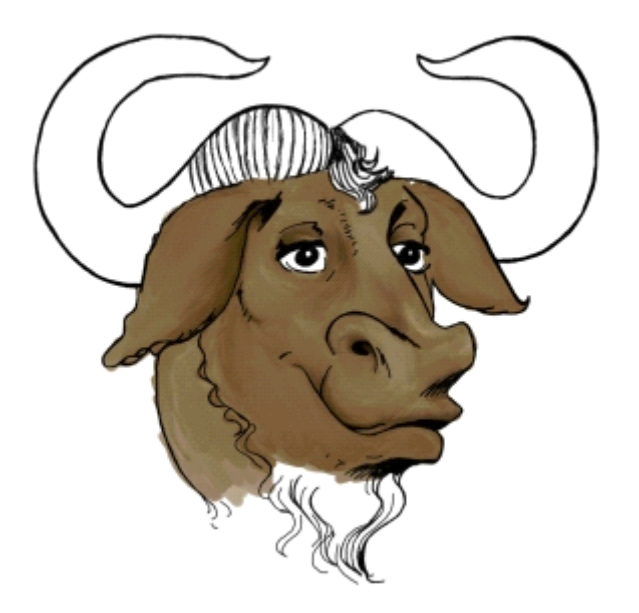

# **Un système d'exploitation composé de logiciels libres**

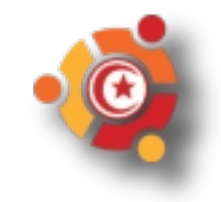

# Les libertés du Logiciel Libre

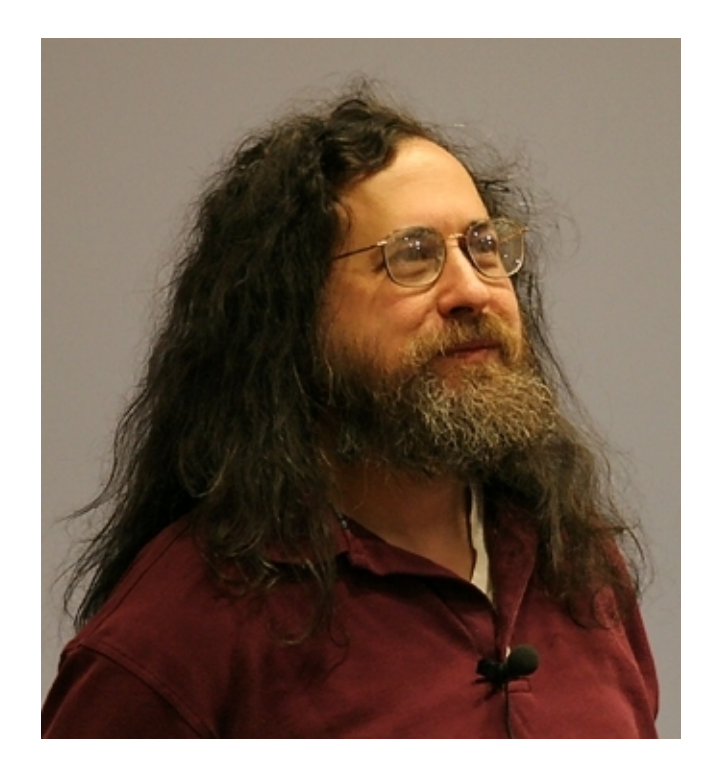

*Richard Stallman*

- 1.la liberté d'exécuter le programme, pour tous les usages
- 2.la liberté d'étudier le fonctionnement du programme
- 3.la liberté de redistribuer des copies
- 4.la liberté d'améliorer le programme et de publier ses améliorations

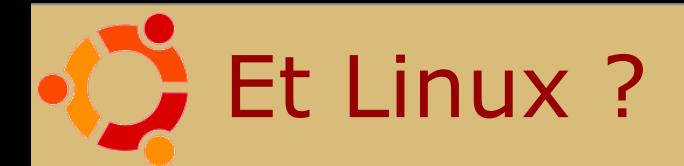

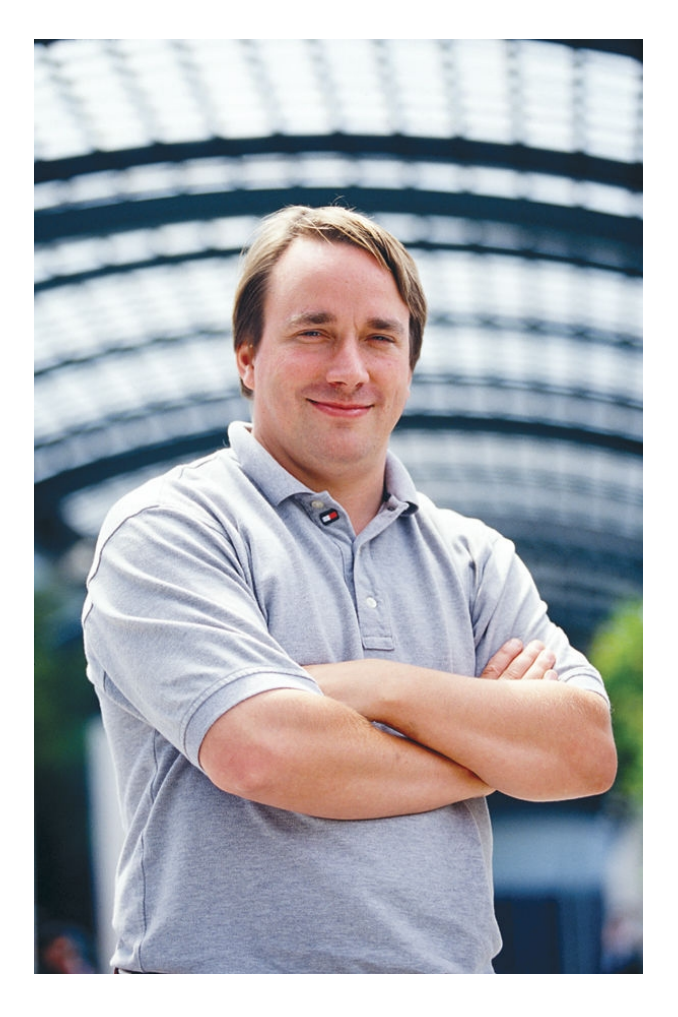

#### Linus Torvalds a créé le noyau Linux en 1991

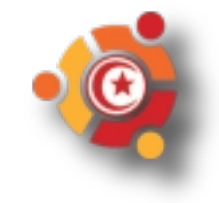

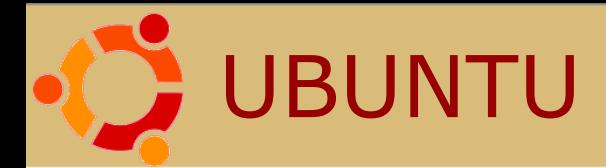

#### Une distribution GNU/LINUX

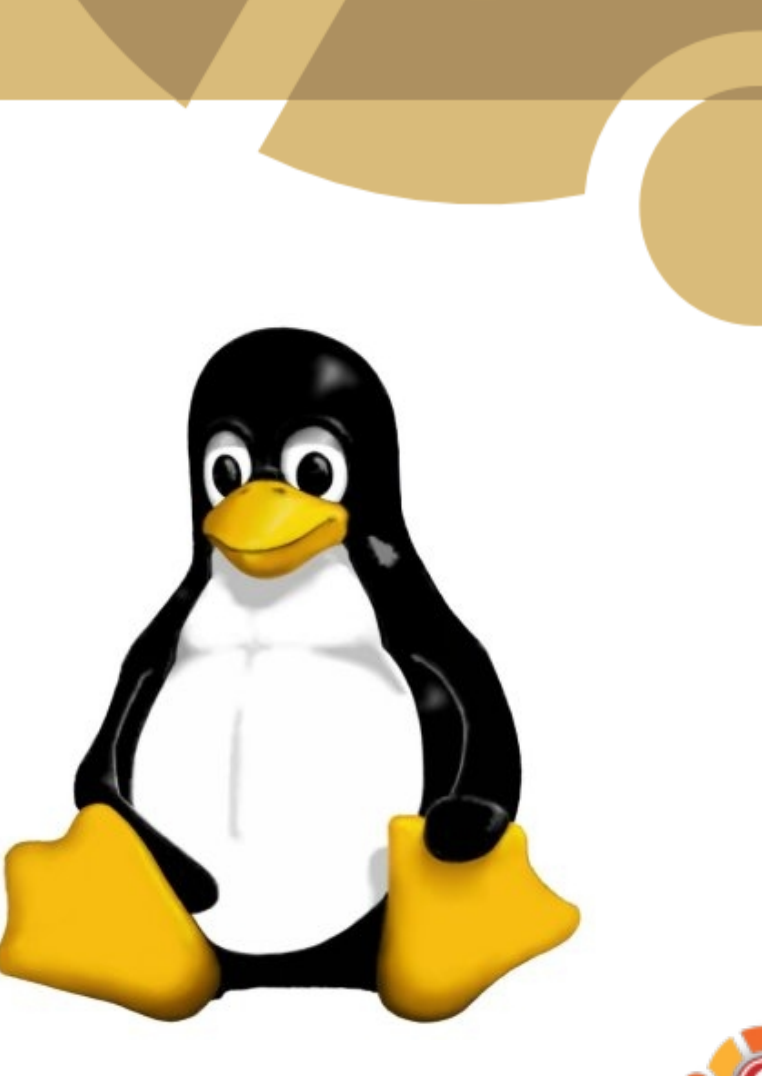

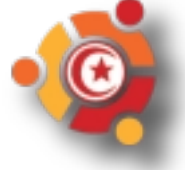

# L'initiateur du projet Ubuntu

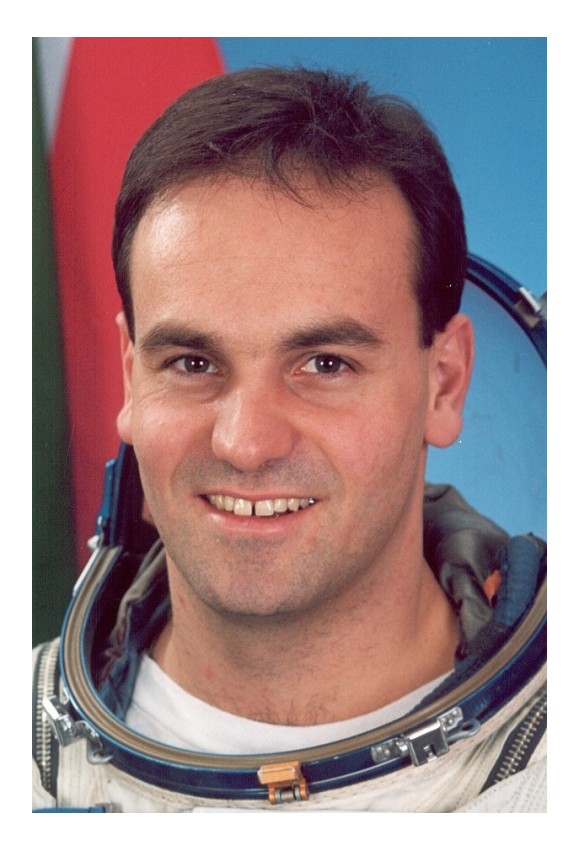

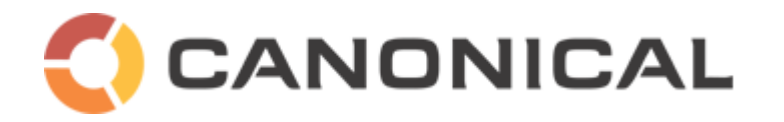

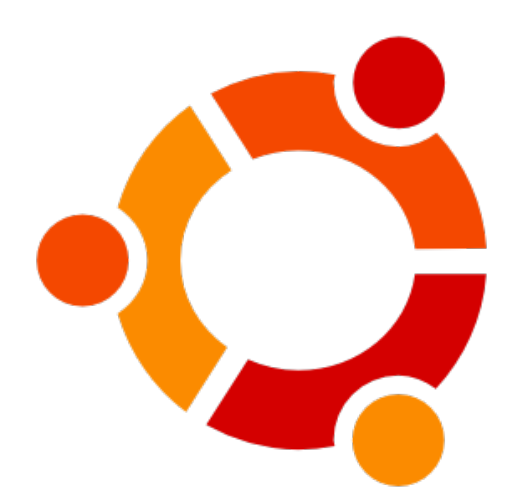

#### Mark Shuttleworth

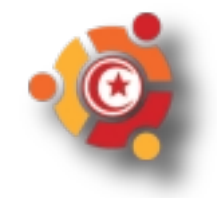

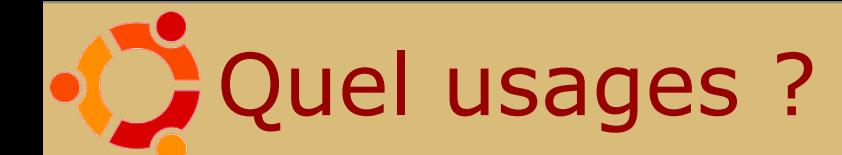

#### Qu'est ce qu'on peut faire avec Ubuntu ?

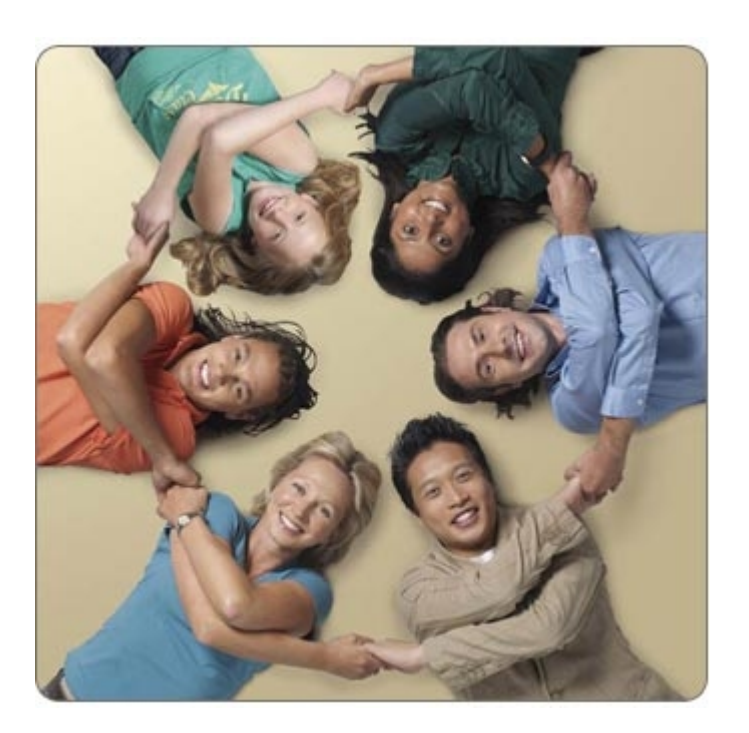

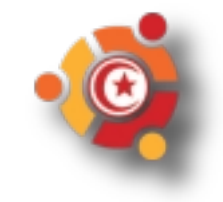

Surfer sur Internet

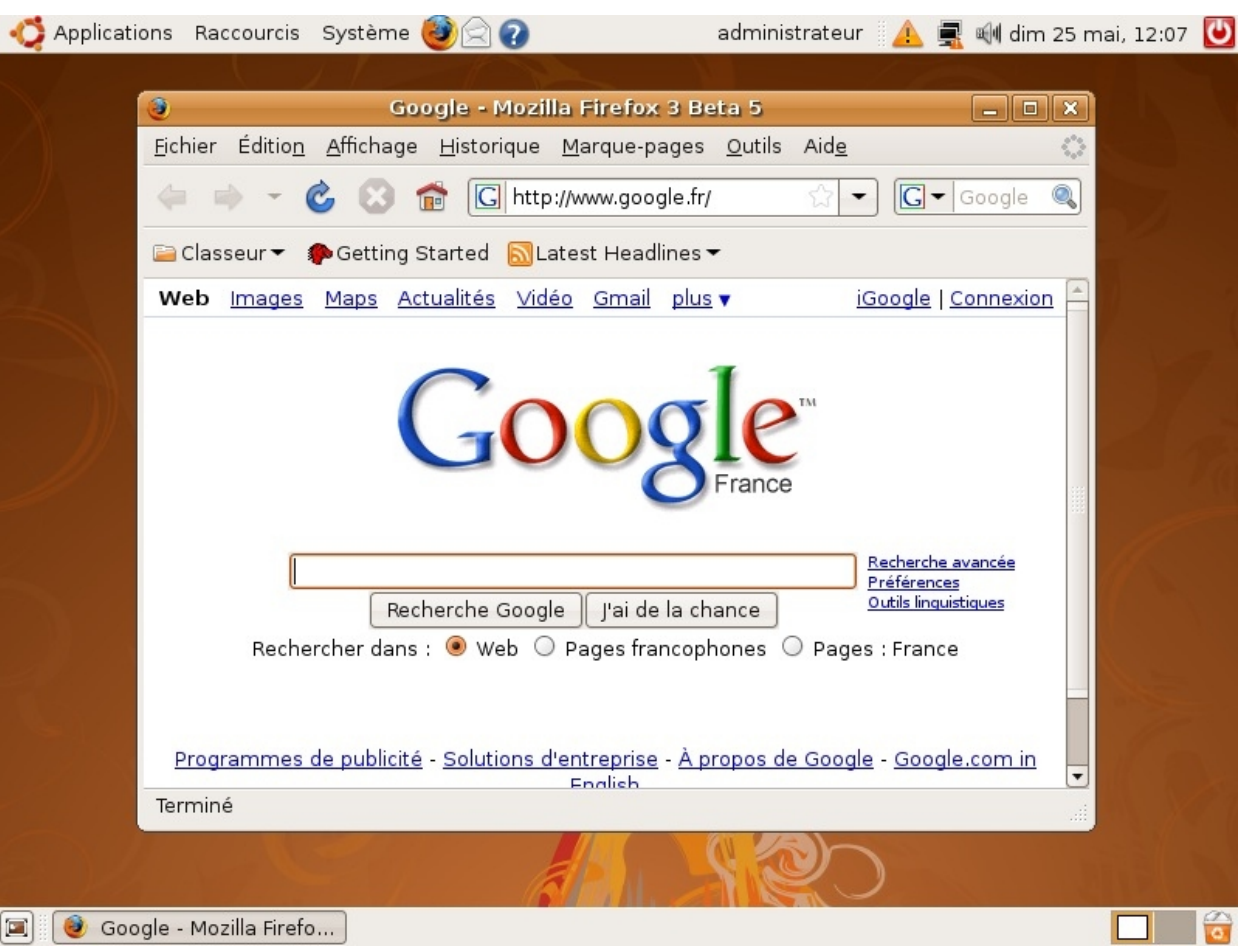

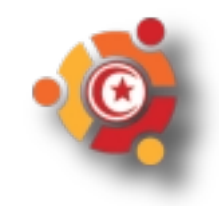

#### Envoyer et recevoir des emails

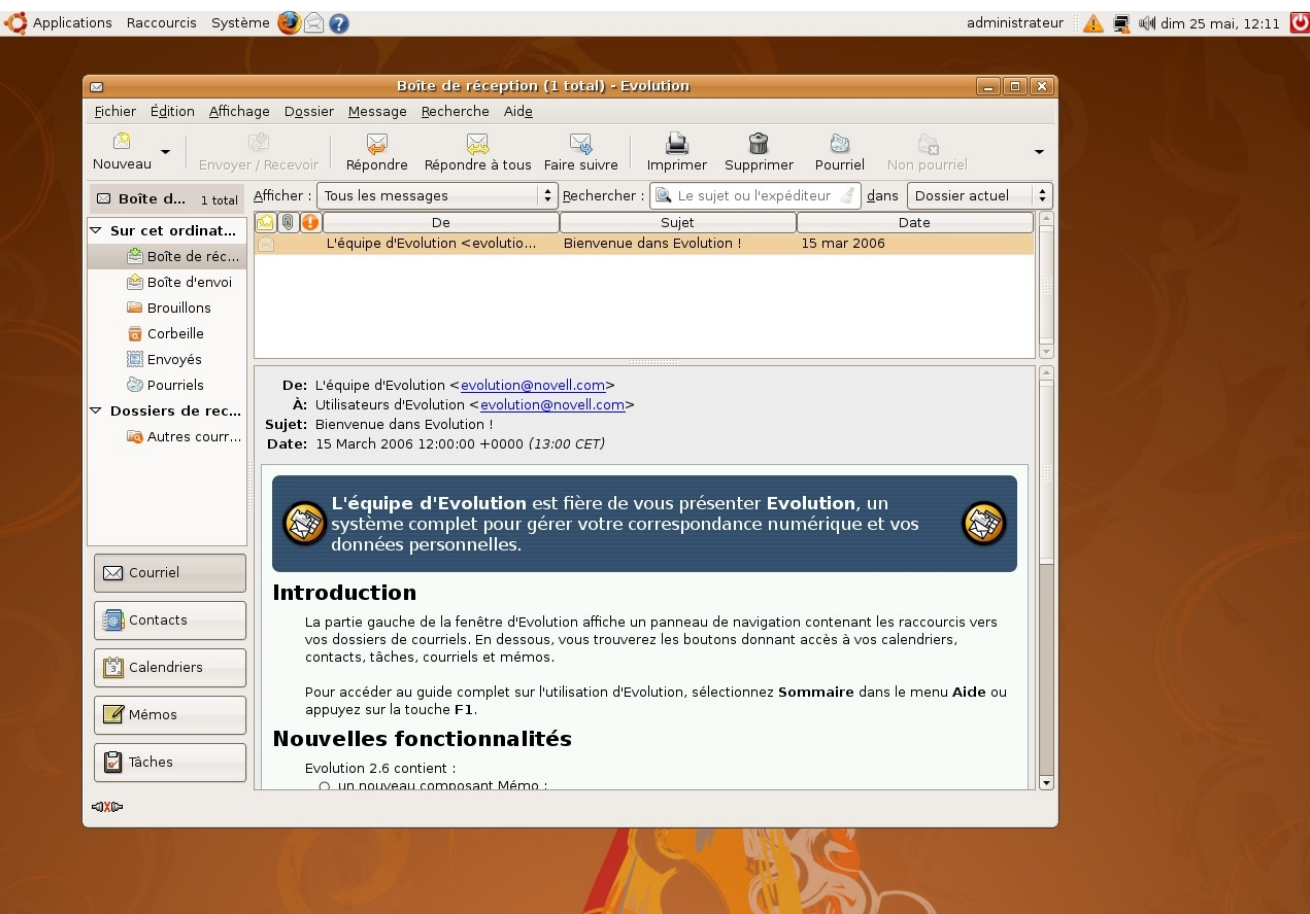

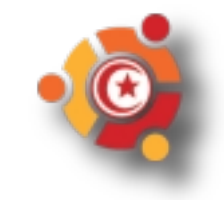

**Bureautique** 

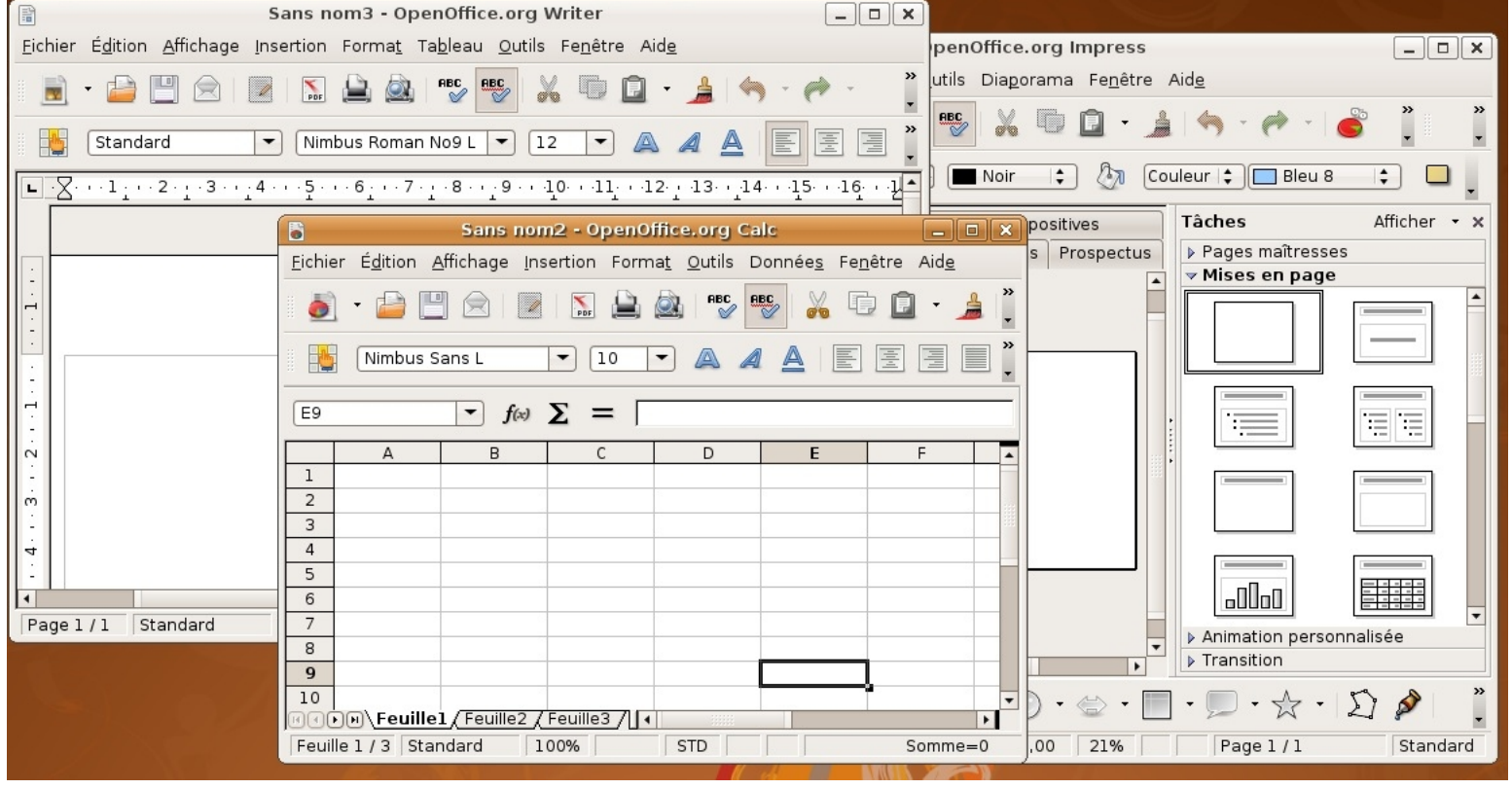

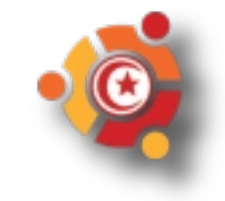

# Retoucher une image

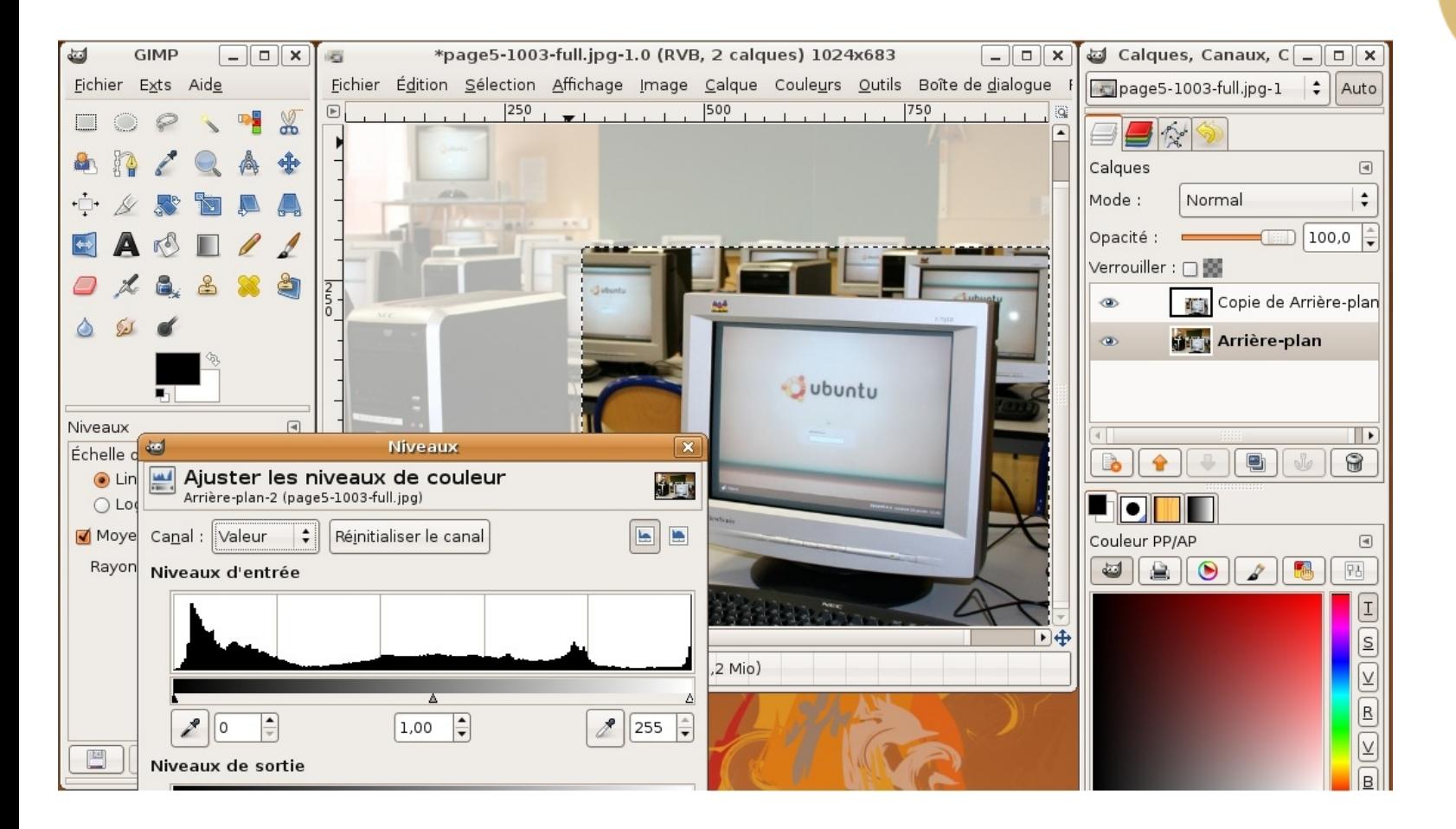

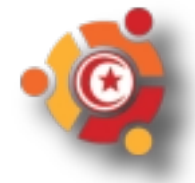

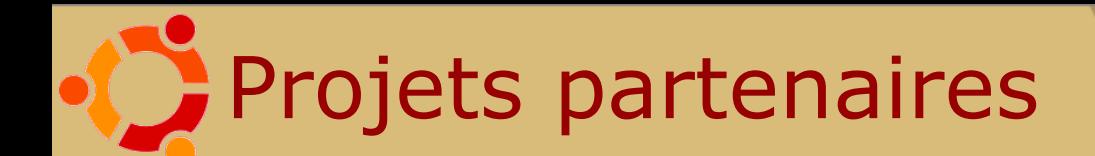

dedubuntu

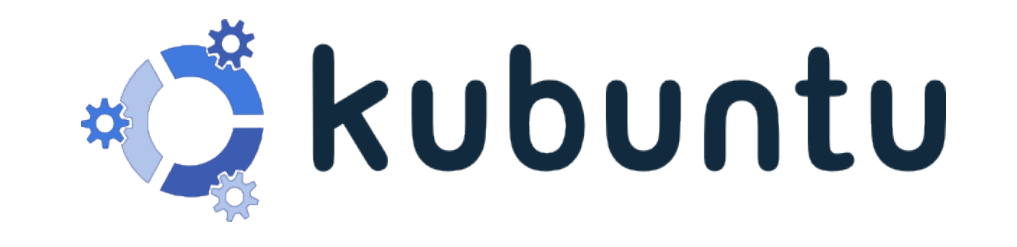

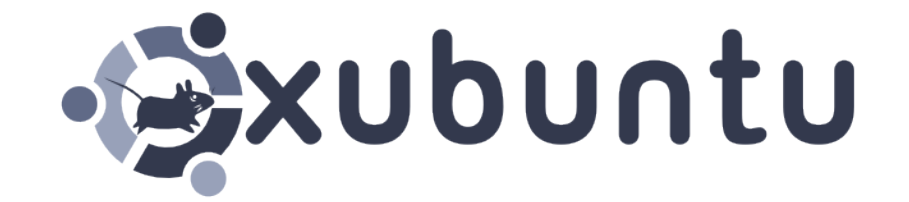

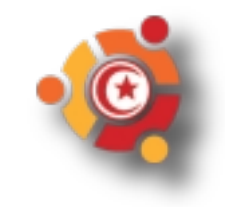

Pourquoi préférer Ubuntu ?

slackware

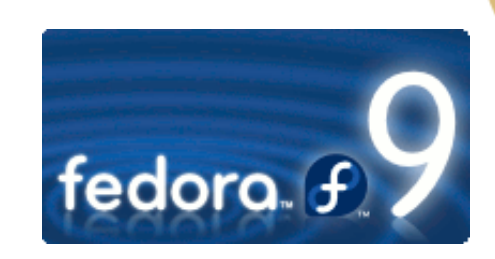

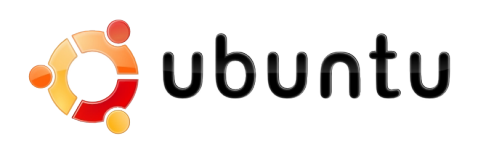

debian

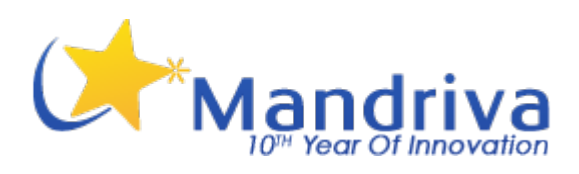

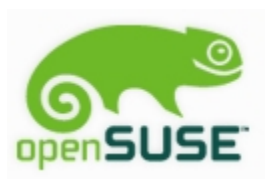

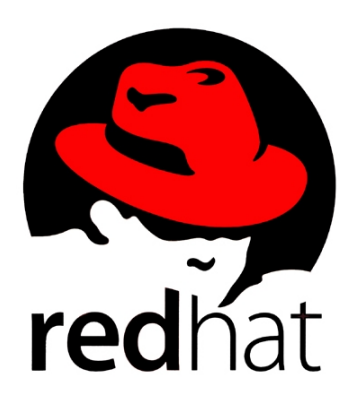

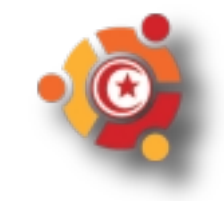

#### Installation simplifiée $\{ \ \}$

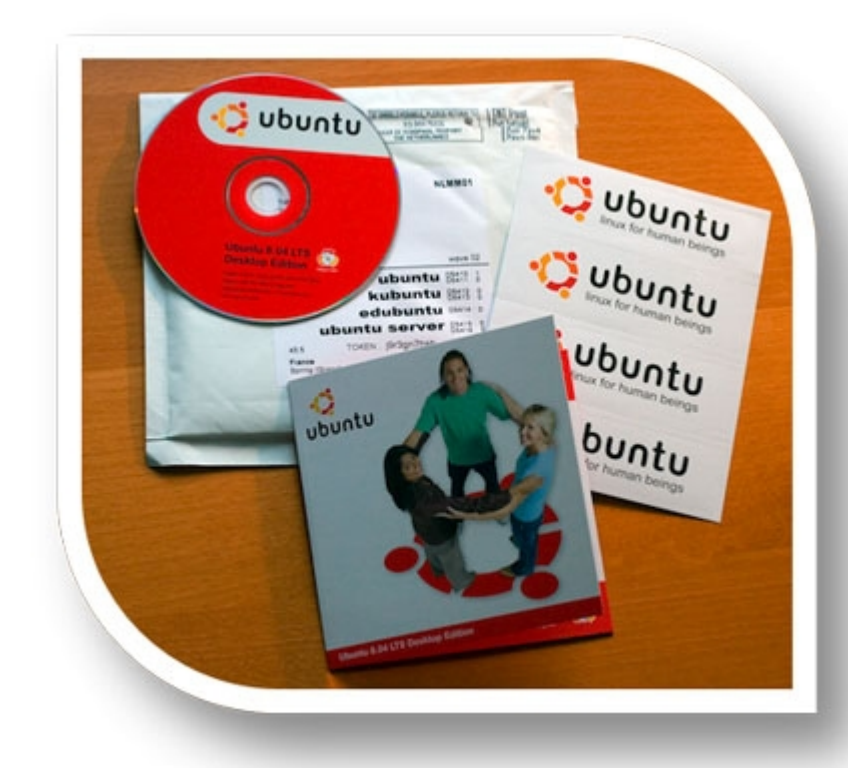

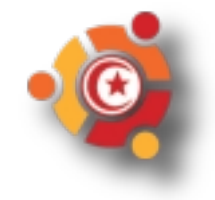

#### Téléchargement et envoi gratuit de CD

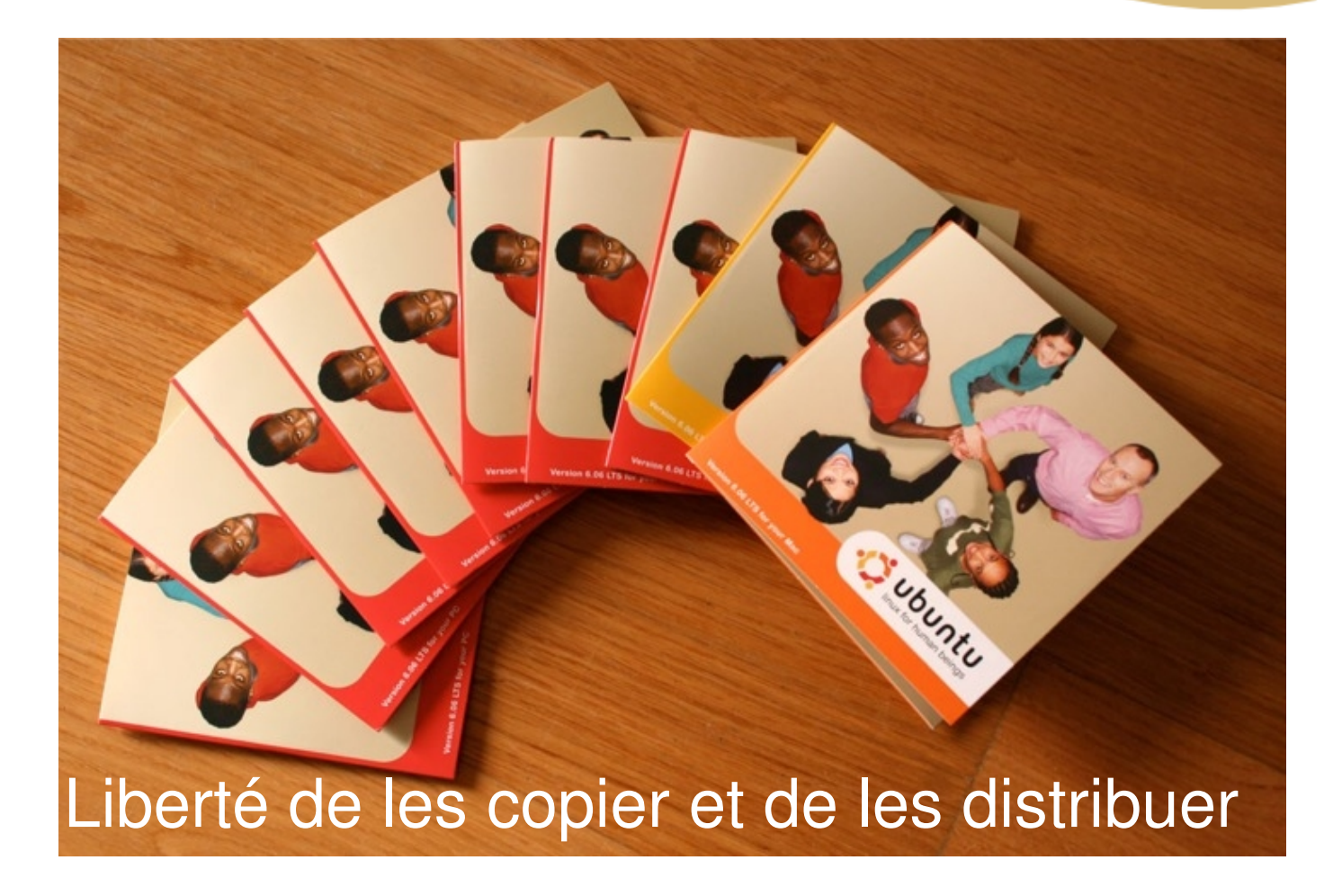

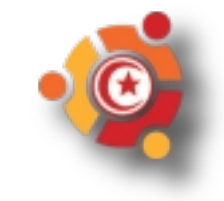

## Une offre logicielle complète

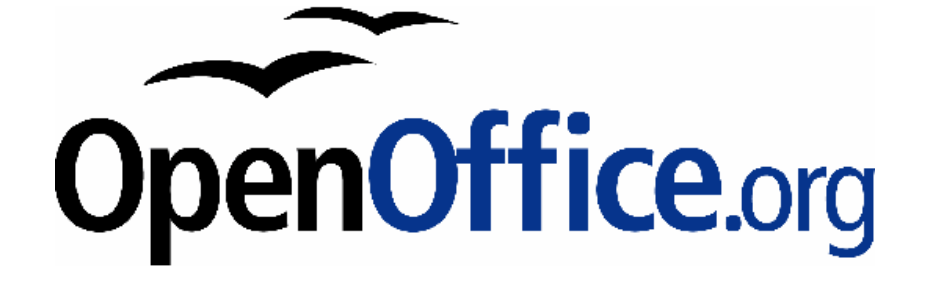

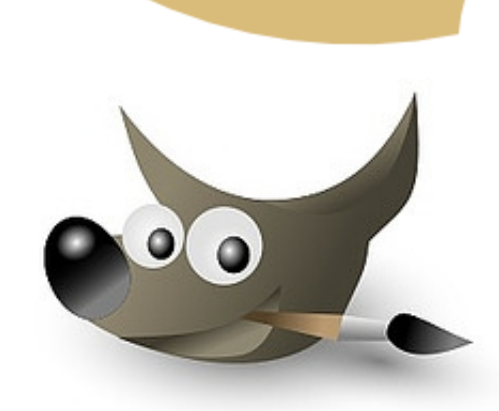

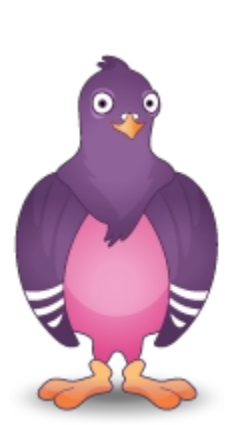

#### blackjack brasero calculatrice dictionnaire ekiga **evolution** f-spot firefox gedit gimp gnometris iagno klotski mahjong mines nibbles openoffice.org **pidgin** rhythmbox robots solitaire sudoku tali terminal

tetravex tomboy totem transmission xsane

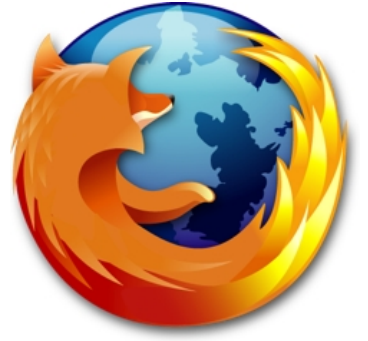

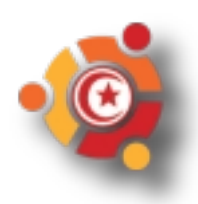

## Une communauté réactive

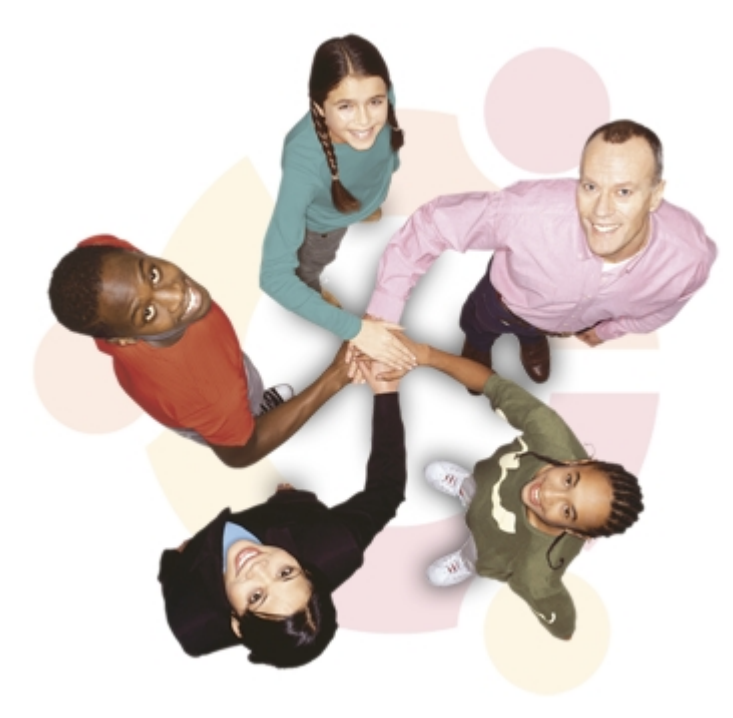

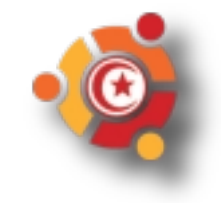

#### **Mises à jour régulières**

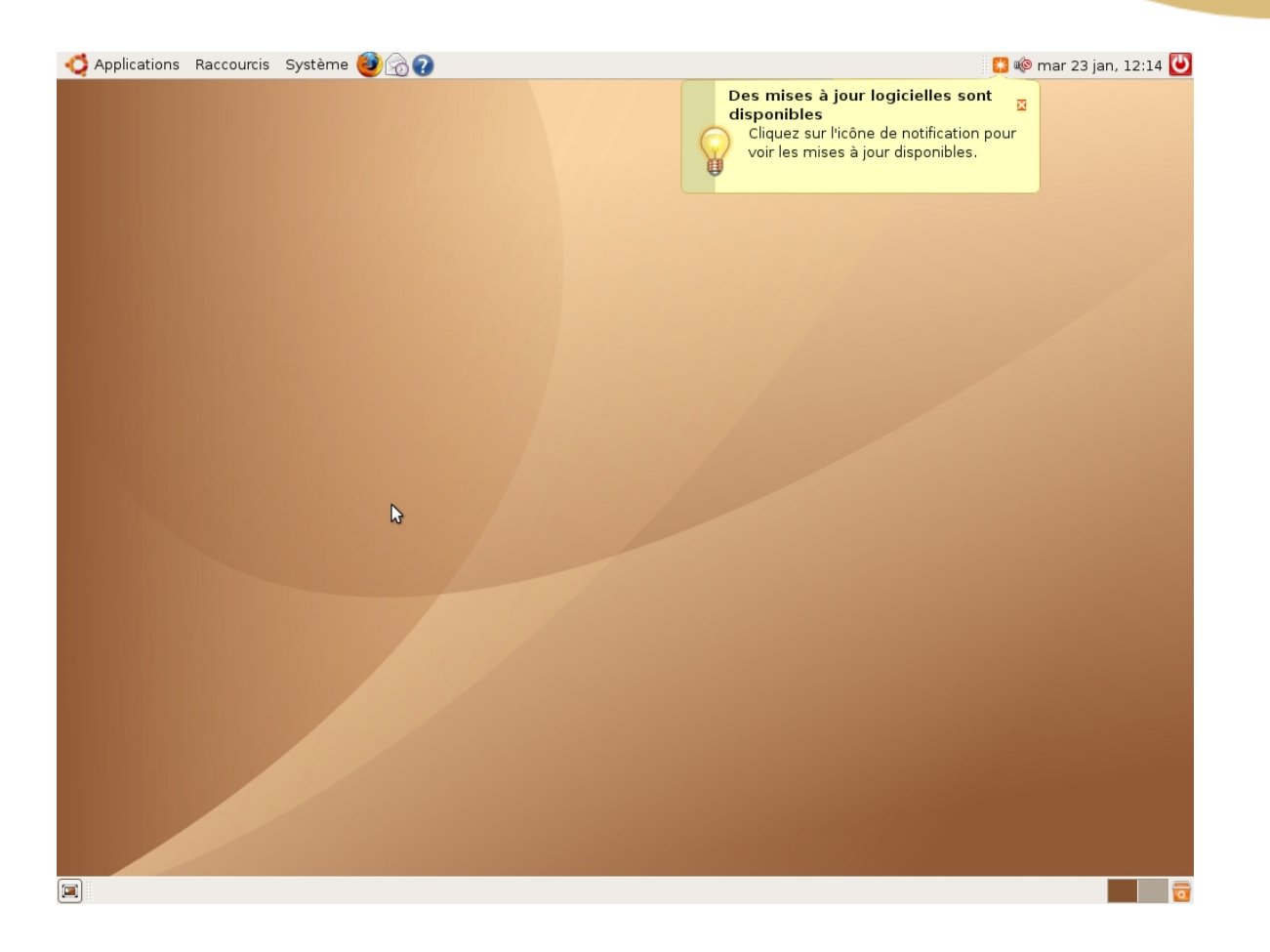

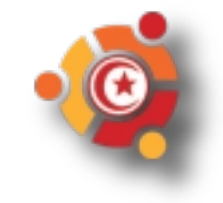

# Versions régulières et planifiées

- Ubuntu 4.10 *Warty Warthog*
- Ubuntu 5.04 *Hoary Hedgehog*
- Ubuntu 5.10 *Breezy Badger*
- Ubuntu 6.06 *LTS Dapper Drake*
- Ubuntu 6.10 *Edgy Eft*
- Ubuntu 7.04 *Feisty Fawn*
- Ubuntu 7.10 *Gutsy Gibbon*
- Ubuntu 8.04 LTS *Hardy Heron*
- Ubuntu 8.10 *Intrepid Ibex*

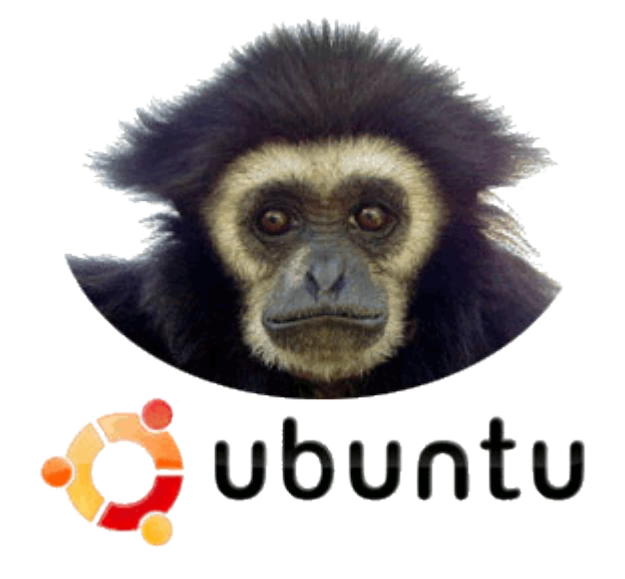

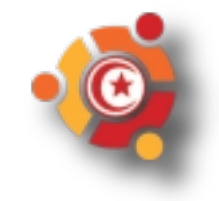

#### Comment obtenir Ubuntu ?

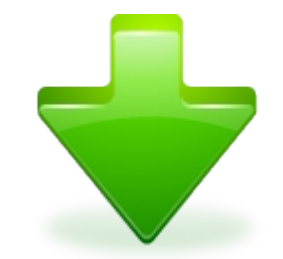

#### • Télécharger Ubuntu

http://www.ubuntu-fr.org/telechargement

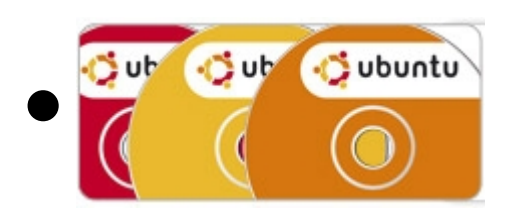

#### **Commander un CD**

*<https://shipit.ubuntu.com/>*

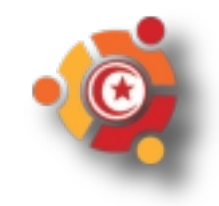

# Où trouver de la documentation ?

an pilom dan la danar<br>Came acaica le commune<br>came 1,5 7, 10 anni dan la **Communication**<br>Communication des de communication<br>Communication de communication<br>Marine des Stations<br>St **A. B.P. Harnes L.A. P.** Distances L. S. Company and the Manual Company of the Manual Company of the Manual

a in Stationard and the first station of the first station of the first station of the first station of the first station of the first station of the first station of the first station of the first station of the first sta and the month of the first of the first of the first of the first of the second term of the second term of the second term of the second term of the second term of the second term of the second term of the second term of t and the fiction of the mean and the Plantace of the Second Property of the Contract of the Contract of the Contract of the Contract of the Contract of the Contract of the Contract of the Contract of the Contract of the Con and the first of the contract of the contract of the contract of the contract of the contract of the contract of the contract of the contract of the contract of the contract of the contract of the contract of the contract and the contract of the contract of the contract of the contract of the contract of the contract of the contract of the contract of the contract of the contract of the contract of the contract of the contract of the contra de fichiers et dirigez-vous bemière depuis le réposte mais le réposte de la souris, et le réposte mais l'avant plus le réposte mais le réposte de la souris, et tout en fichiers à l'ais. extent de la selectionnez le réperce havigant de la selectionnez le réperce de mais l'antantinent, les fichiers et tout en mainters à l'antantinent, les fichiers audio termes de la selection dans la l'antantinent, les fich ogique, comme de la solectionne de la selectionne de la selectionne de la selectionne de la selectionne de la selection dans la febrer toire de la selection dans la febrer de la selection dans la febrer de la selection dan monce, deposes la sélectionne vers le répertoire<br>
monce, déposes la sélection dans la fichiers à l'acquitainement, les fichiers seront importés à l'acquitaine Frequence, deposes la sélection en maintenant les fictions à l'appendient, les fichiers à l'appendient d'appel d'appel d'appel d'appel d'appel d'appel d'appel d'appel d'appel d'appel d'appel d'appel d'appel d'appel d'appel selection dans la febreire d'une de pistes audio, telles qu'elles seront importés à l'aide de pistes audio, telles qu'elles seront importés et visuellement, le temps réel l'espace de CD-R à graver (21, 2000)

malique en temps réel l'espace occupé seront pravées<br>le vre de CD-R à graver (21, 74, 80 ou 90 CD.<br>le vrécisée sur le CD ou sur son emballes minus de la content de la précision de la précision de la précision de la précisi adique en temps réel l'espace<br>
le type de CD-R à graver (21, 74, 80 ou 90 minutes)<br>
d'at précisée sur le CD ou sur son emballage. a car précisée sur le CD ou sur son emballage.<br>
d tout moment enlever une piste ou 90 minutes)<br>
d tout moment enlever une piste ou en importer<br>
du vous êtes satisfait de cette listes de lecture via leur en change. and a sur son emballage. The CD, Property of the CD ou sur son emballage.<br>
The aussi créer et réutiliser des listes de lecture via les fortes de lecture en cliquant sur l'iconne de lecture via les fortes de lecture de les prez aussi cicci et reutiliser des liste and the point of the Section of the Boundary of the Boundary of the Register of the Register of the Register of the Register of the Register of the Register of the Register of the Register of the Register of the Register o An que vous êtes satisfait de cette liste de lecture via les fois pour demander confirmation. Pour Chapter de les fois pour demander confirmation. Pour Chapter signs, les fichiers seront graves annulez l'operation. Pour co A B rayure en cliquant sur l'icône Write de lecture, Vous Pour Hagaine alors pour demander confirmation. Pour commence of the boaten annules l'operation. Pour confirmation of the boaten Fouton Write to Disc, sinon annulez l'opération. Po

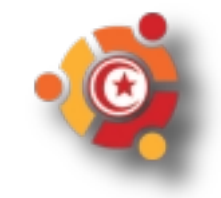

*Présentation sous [Licence Creative Commons](http://creativecommons.org/licenses/by-sa/2.0/fr/)*

a des lichiers sur le disque<br>lars sur le disque

Vers sur le disque

Sur le disque

viesse d'écriture.

Faxes sur un CD ou DVD.<br>The un certain tempo VD.<br>Vitesse d'écritures, selon

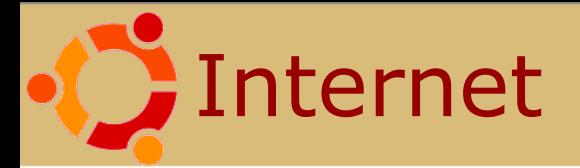

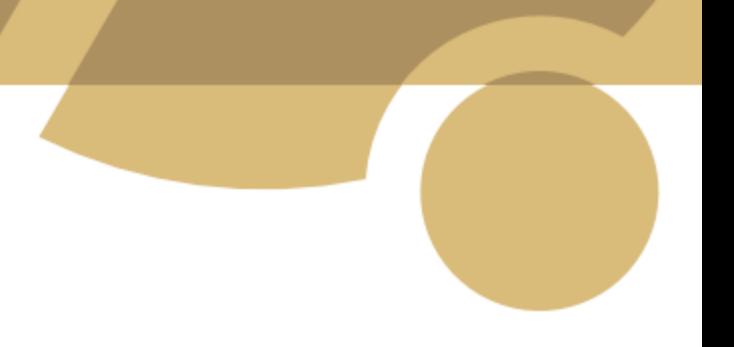

- *[Documentation](http://doc.ubuntu-fr.org/)*
- *[Forum](http://forum.ubuntu-fr.org/)*
- *[Planet](http://planet.ubuntu-fr.org/)*

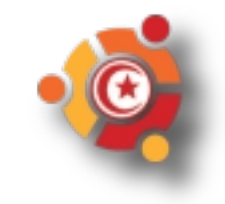

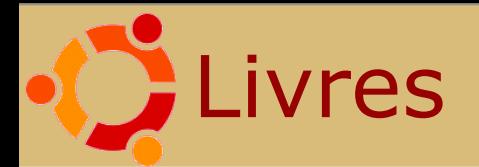

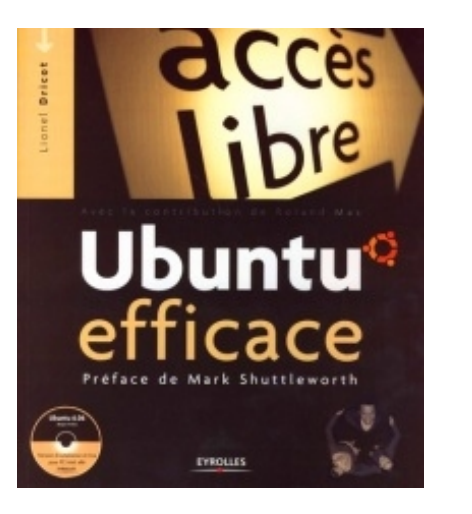

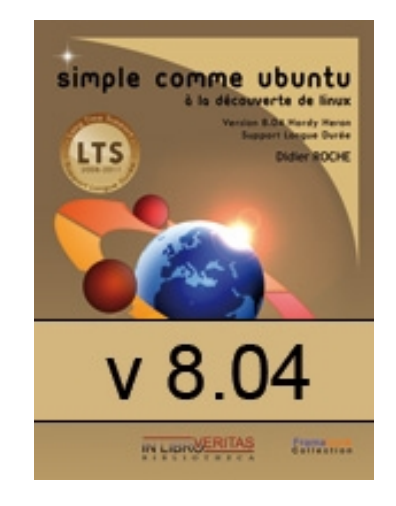

#### *<http://www.framabook.org/ubuntu.html>*

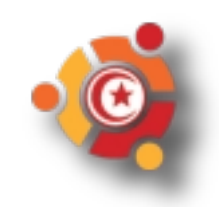

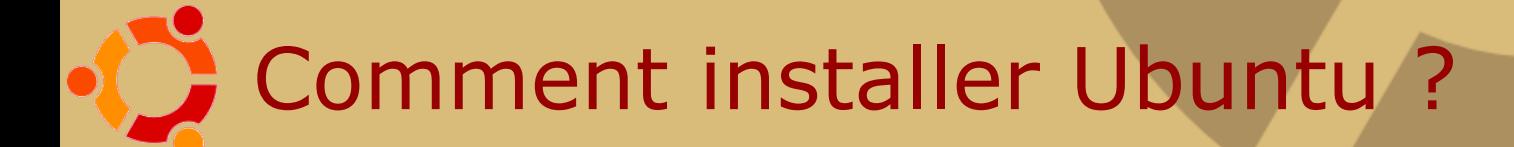

- Essayer Ubuntu
- Installer Ubuntu
- Installer dans Windows

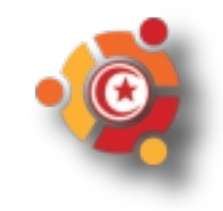

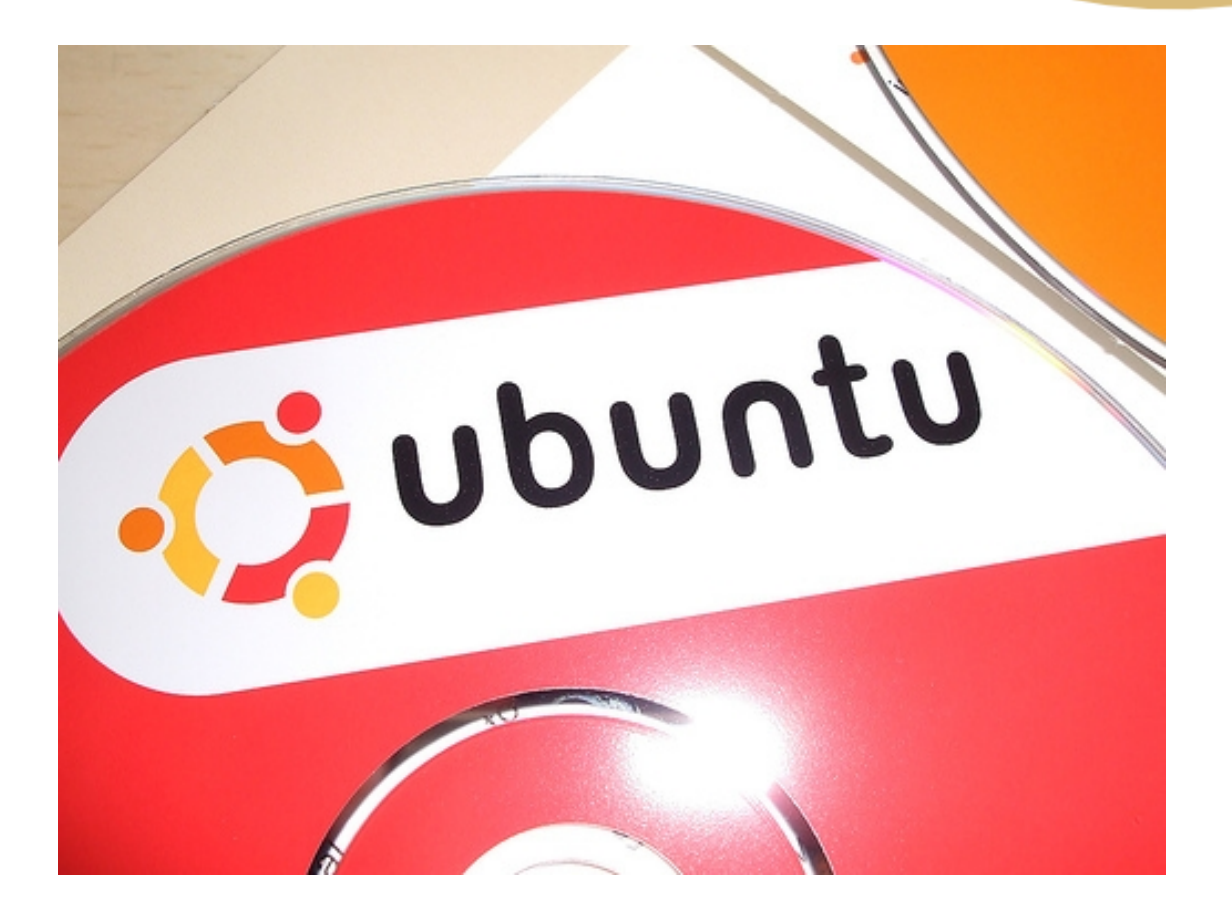

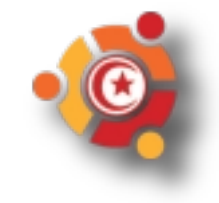

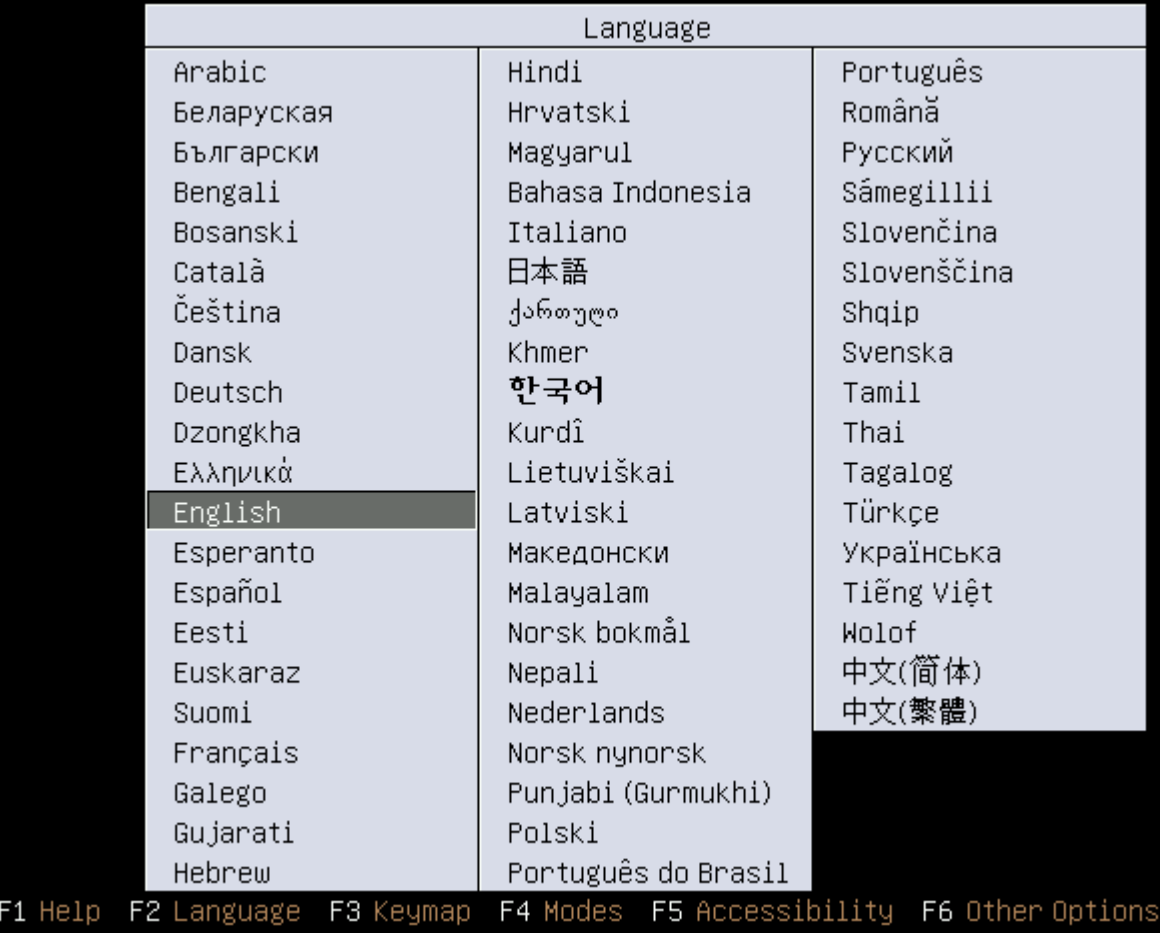

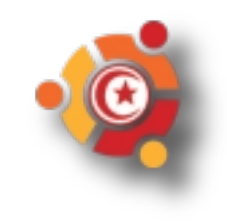

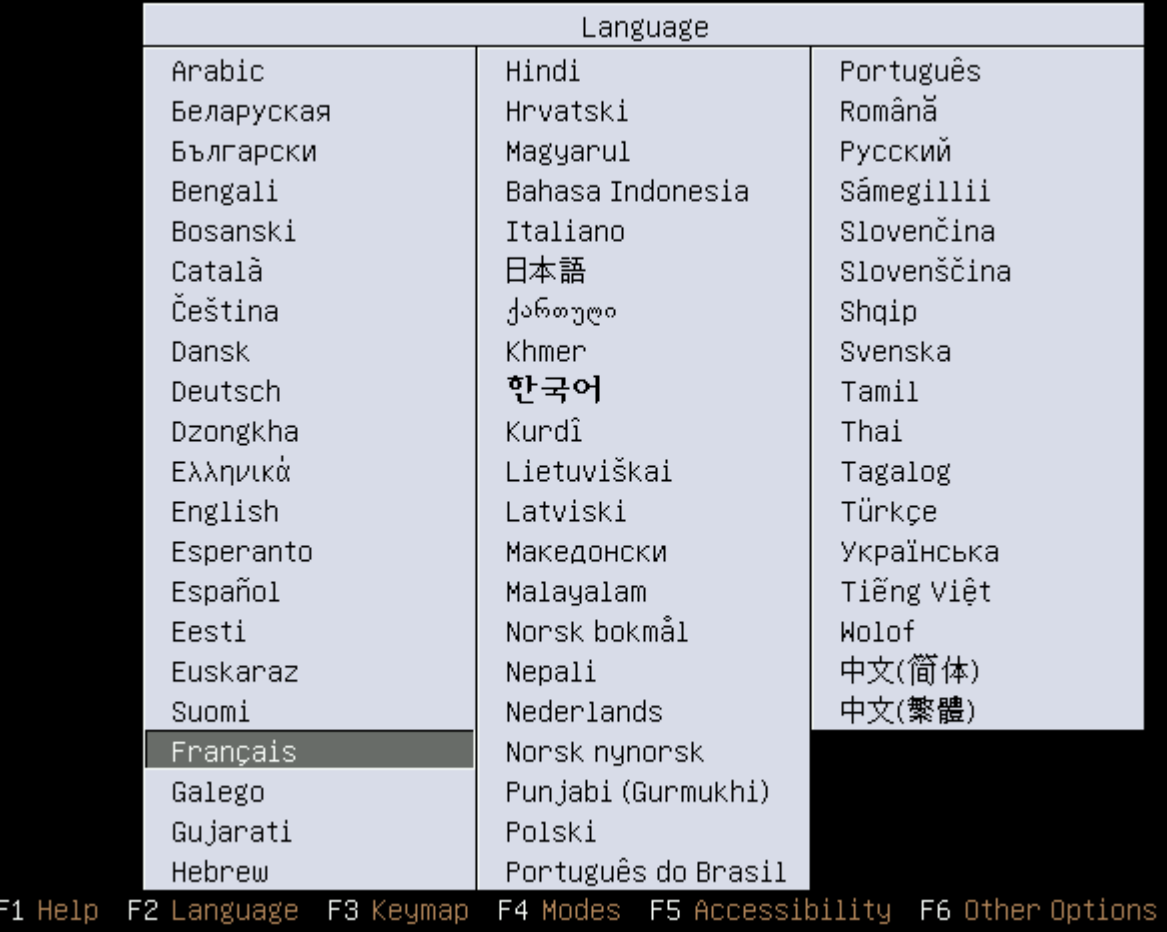

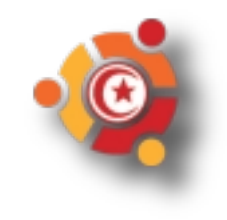

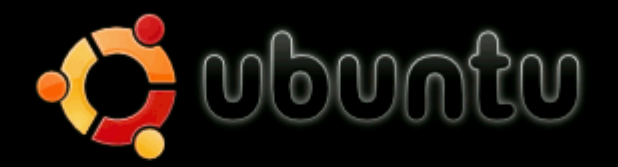

Essayer Ubuntu sans nien changer sur votre ordinateur Installer Ubuntu Vérifier le CD Tester la mémoire Démarrer à partir du premier disque dur

Appuyez sur F4 pour sélectionner un mode de démarrage et d'installation alternatif.

F1 Aide F2 Langue F3 Clavier F4 Modes F5 Accessibilité F6 Autres options

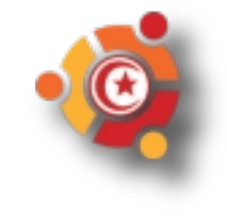

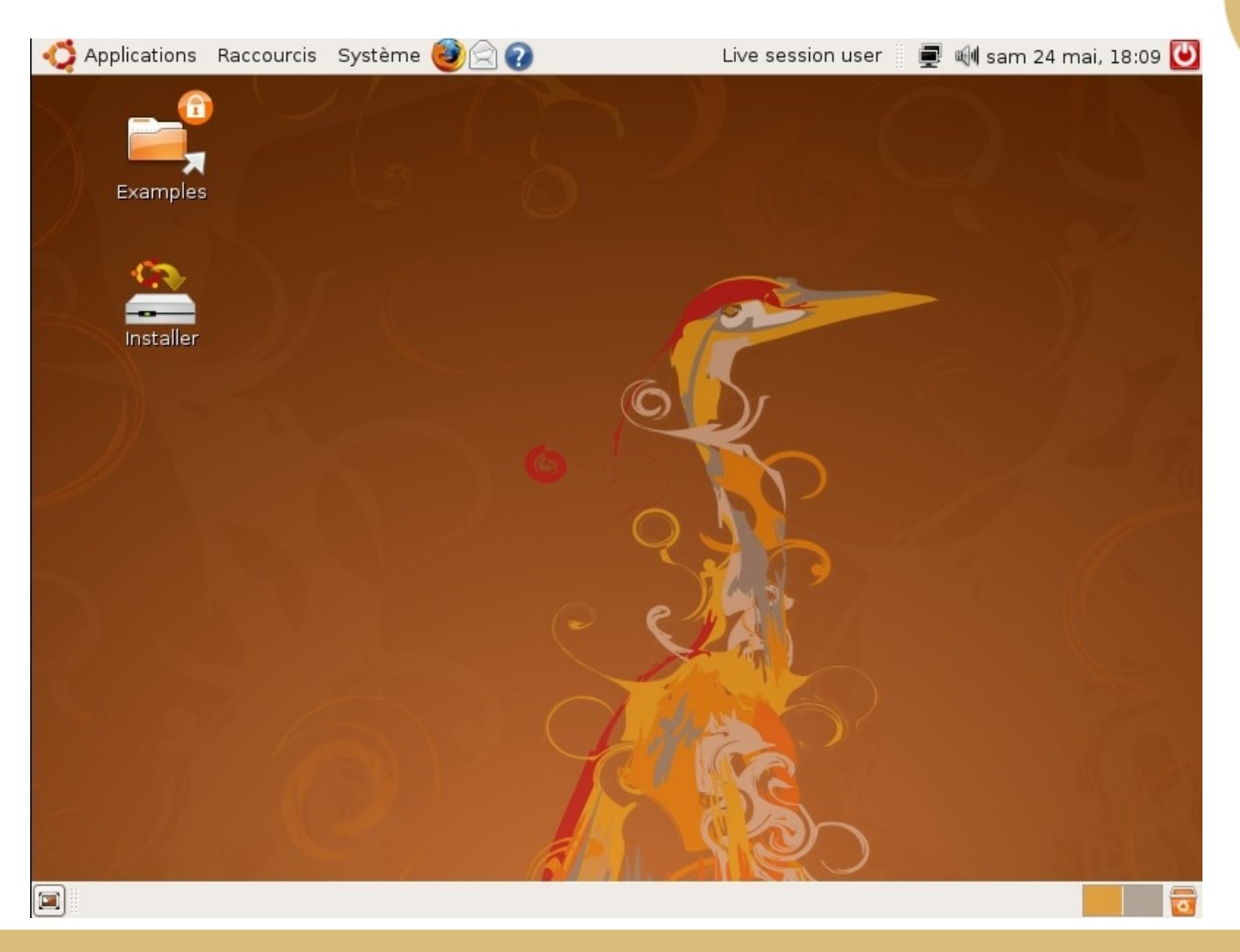

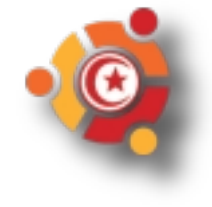

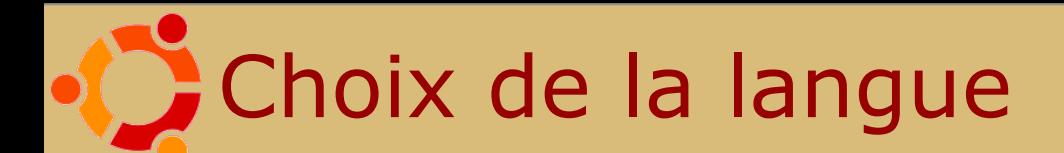

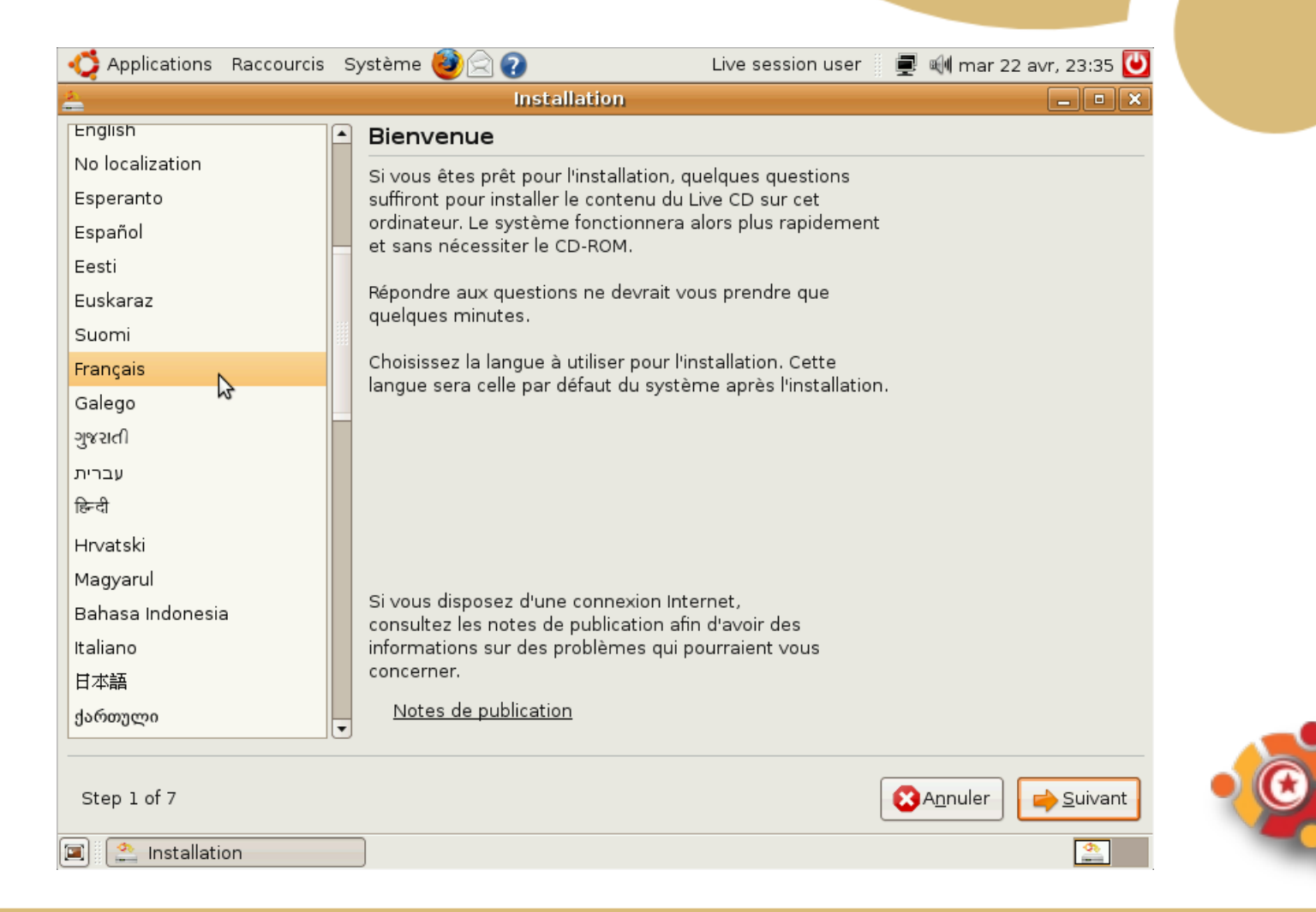

# **Emplacement géographique**

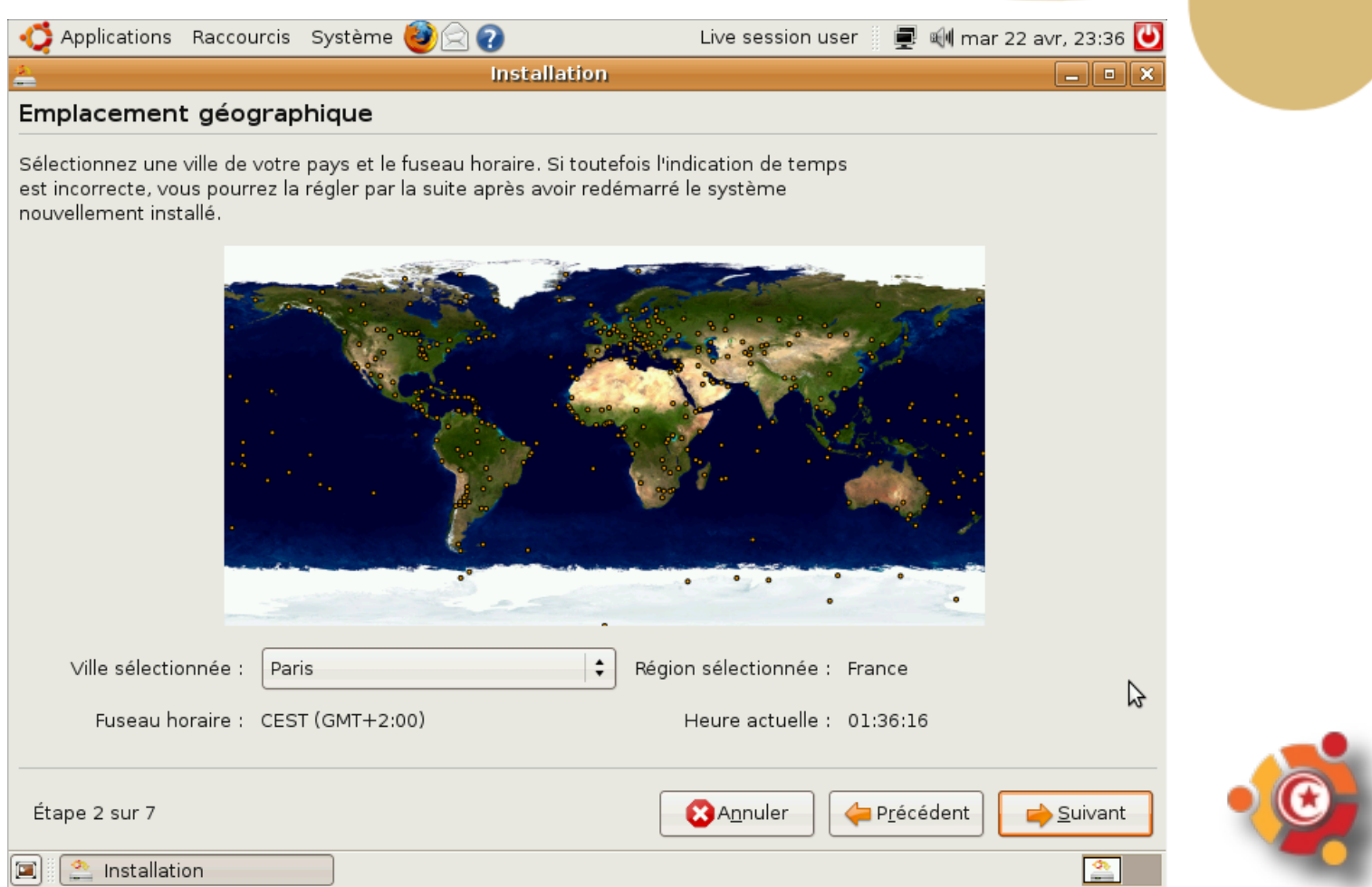

#### Disposition du clavier

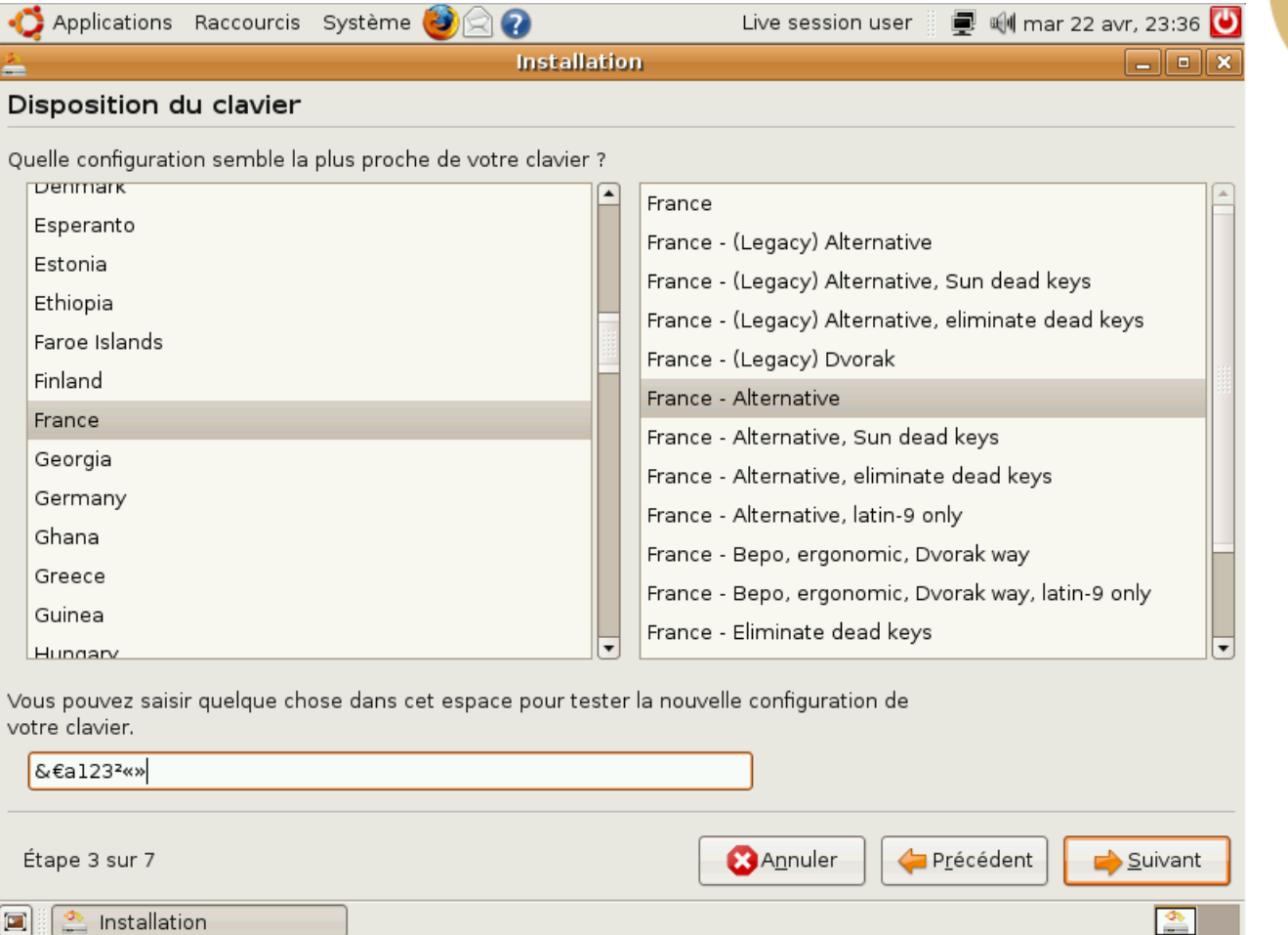

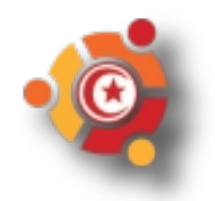

#### Préparation de l'espace disque

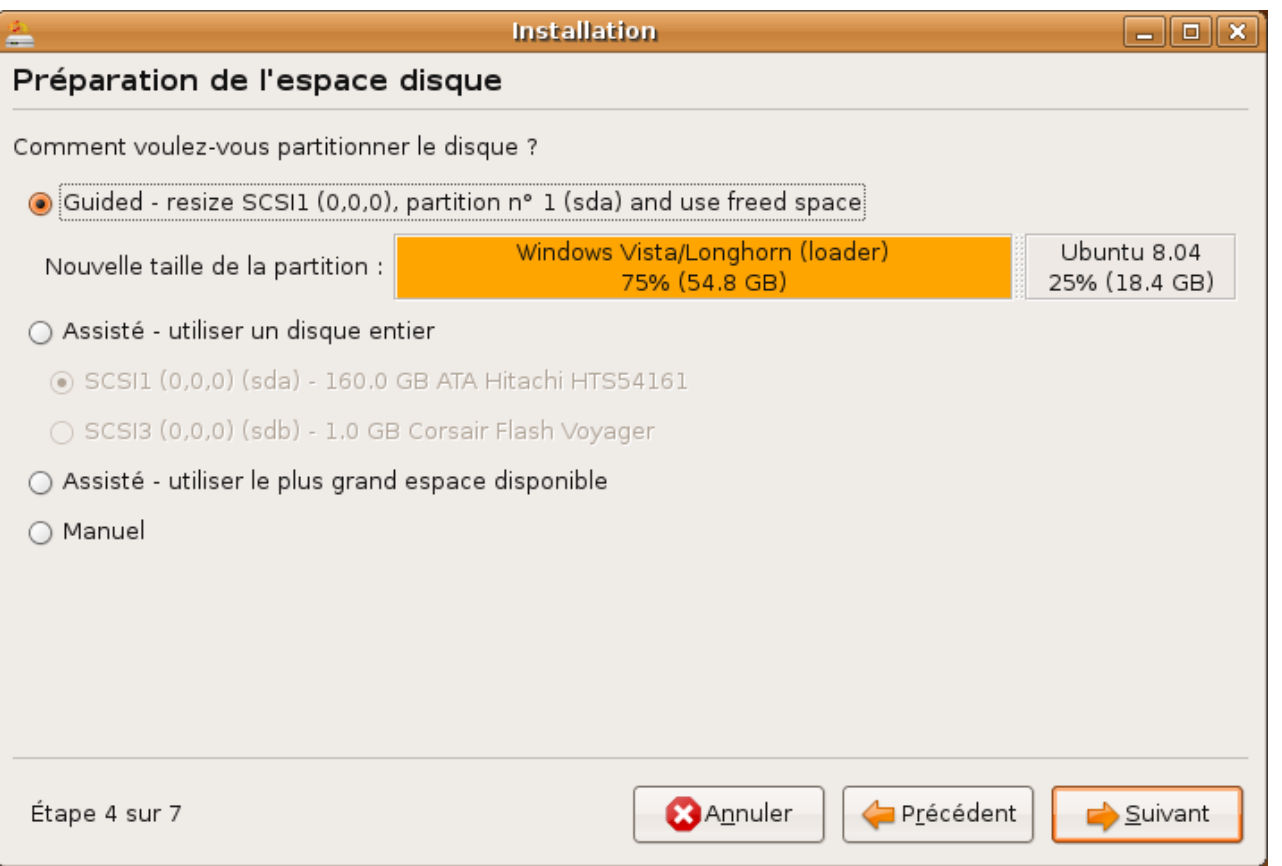

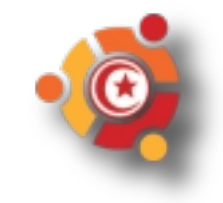

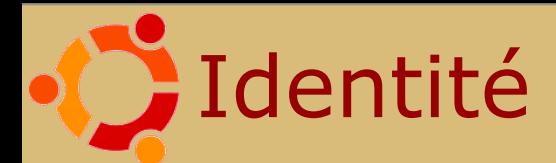

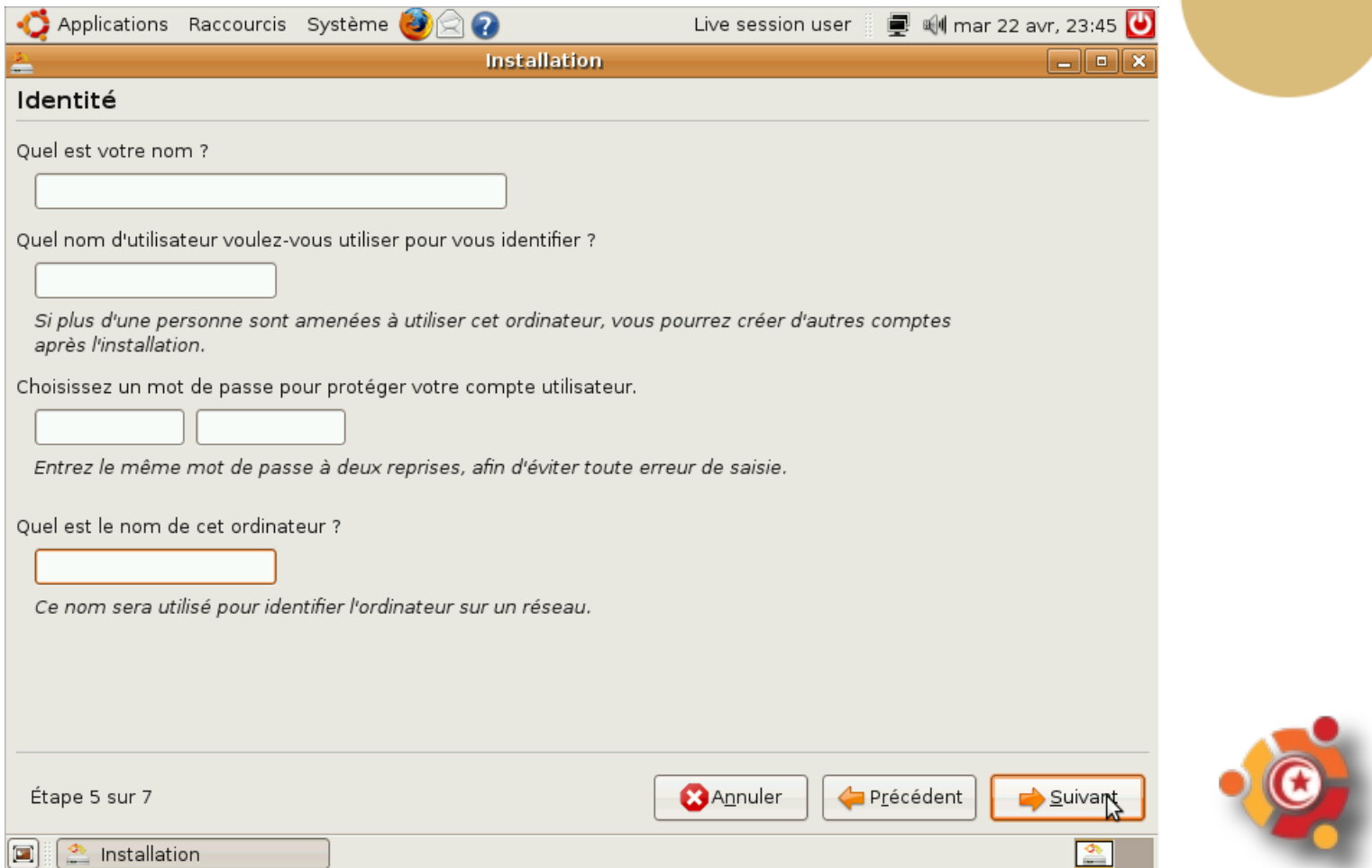

#### Importer les documents et paramètres

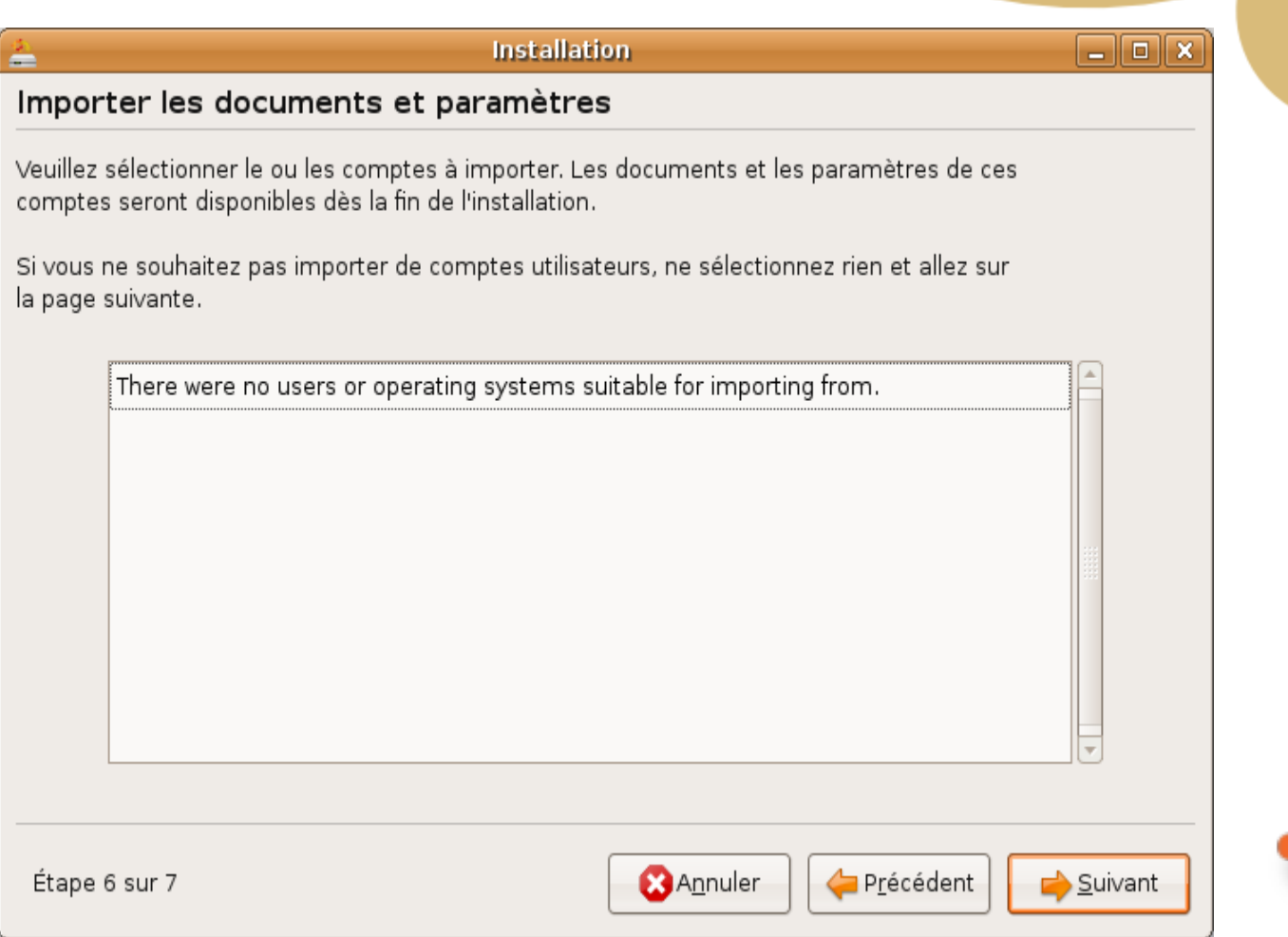

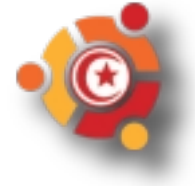

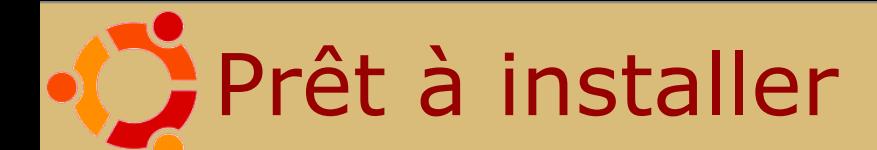

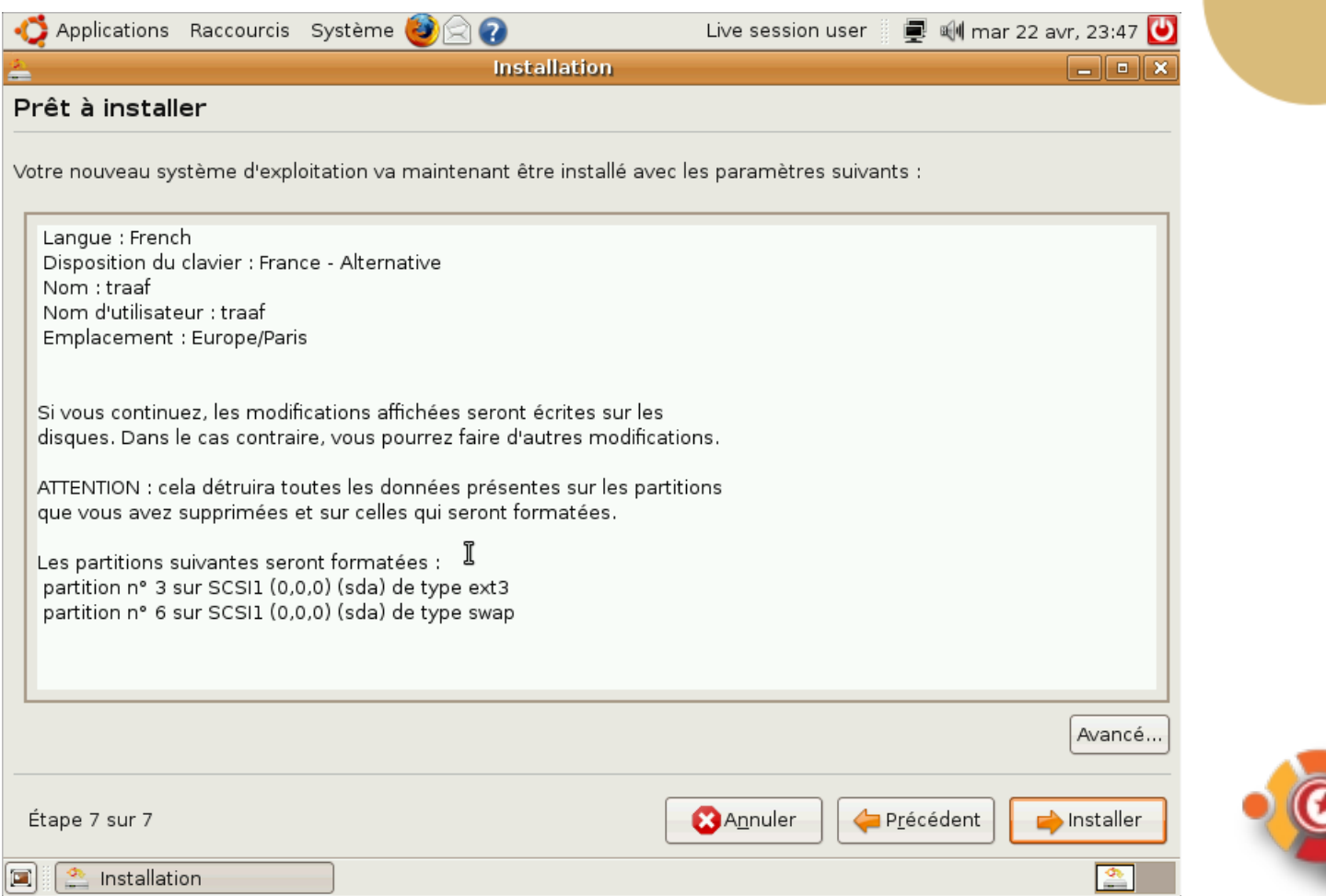

### Installation du système

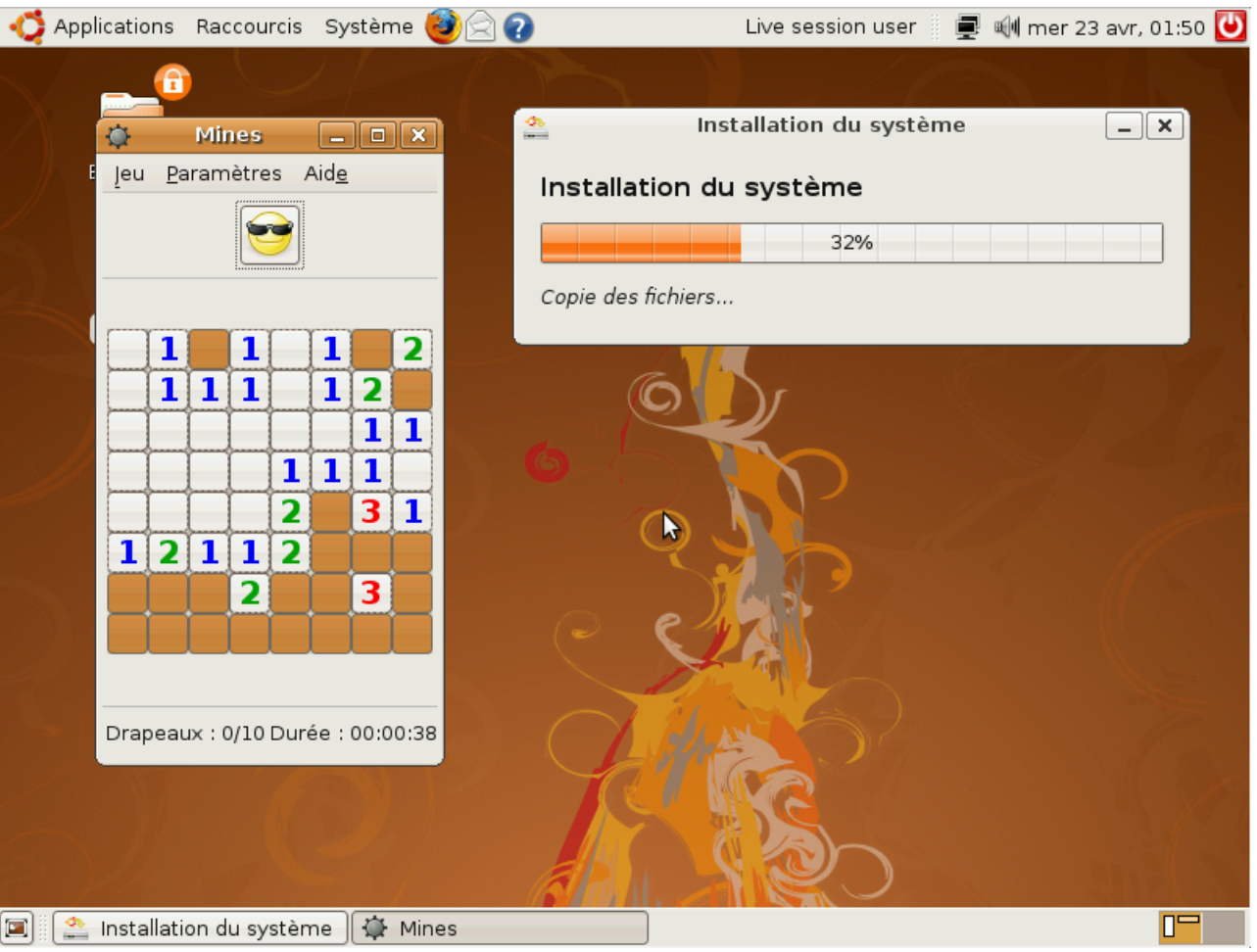

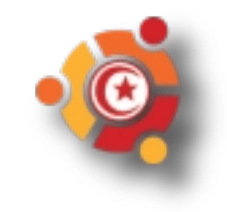

#### Installation du système

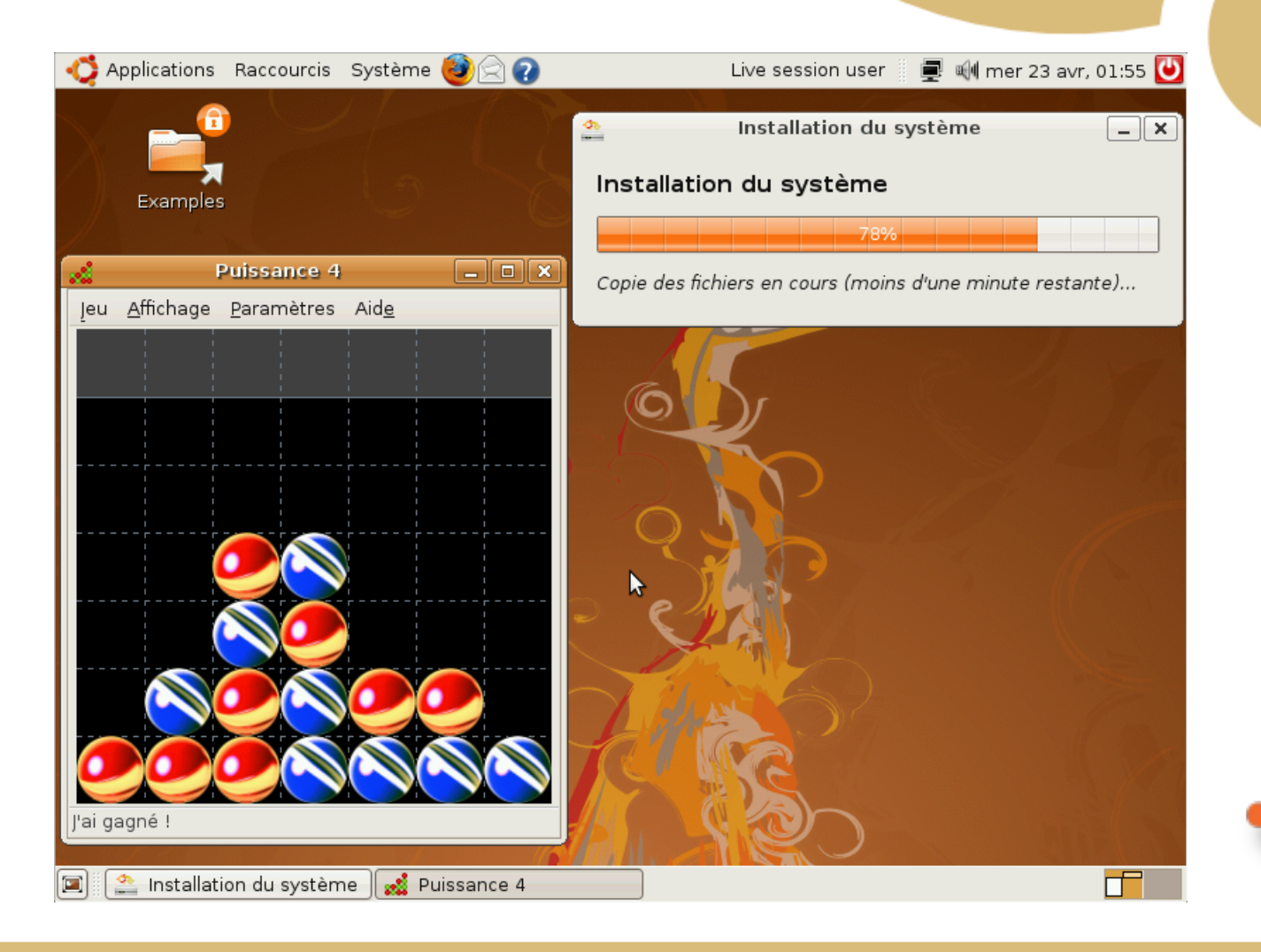

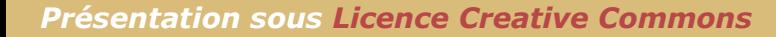

#### Installation terminée

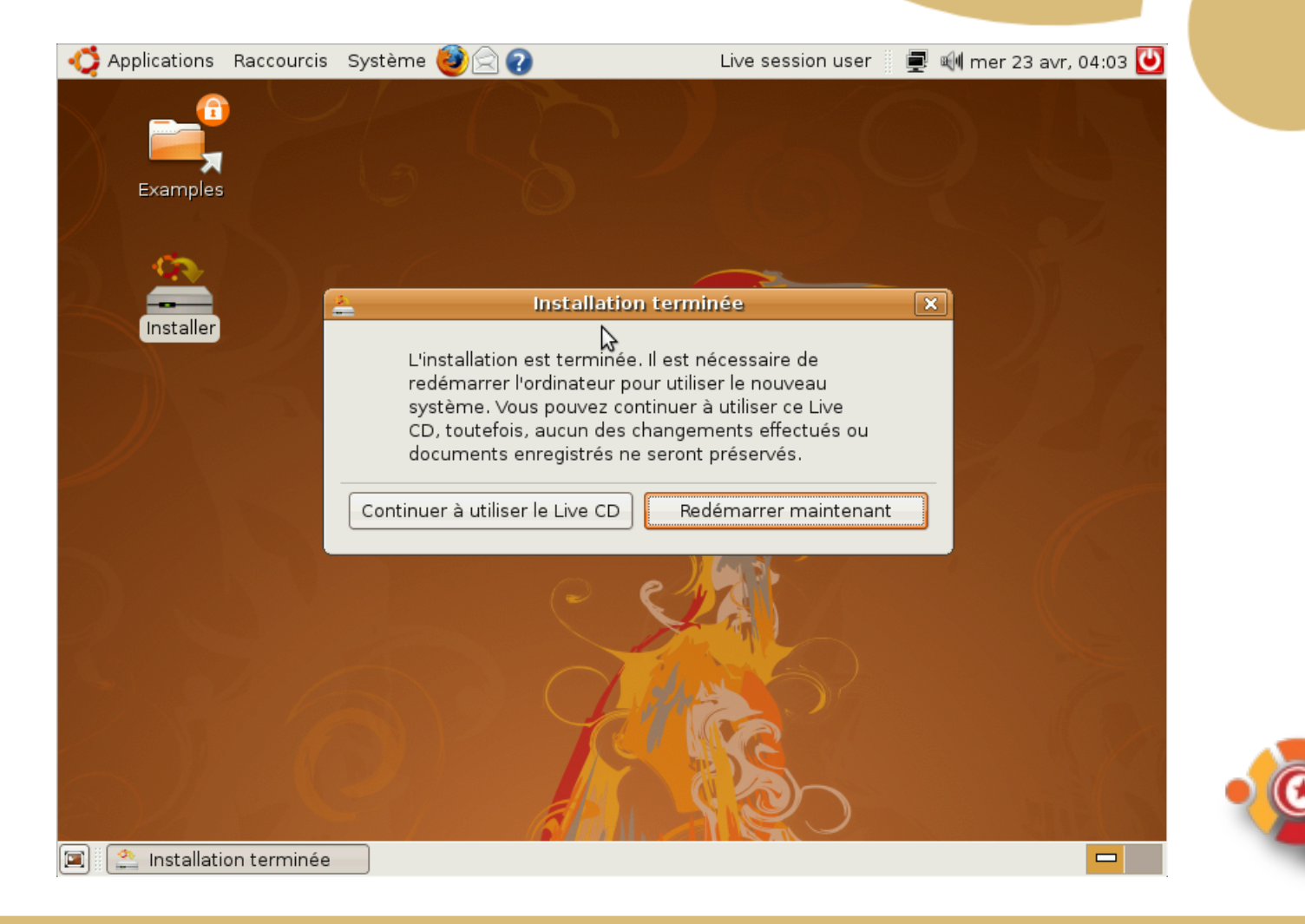

#### Grub, gestionnaire d'amorçage

#### Ubuntu 8.04, kernel 2.6.24-16-generic

Ubuntu 8.04, kernel 2.6.24-16-generic (recovery mode) Ubuntu 8.04, memtest86+ Other operating systems: Microsoft Windows XP Professionnel

Use the  $\uparrow$  and  $\downarrow$  keys to select which entry is highlighted. Press enter to boot the selected OS, 'e' to edit the commands before booting, or 'c' for a command-line.

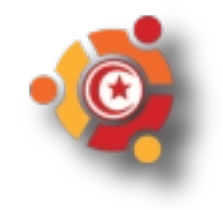

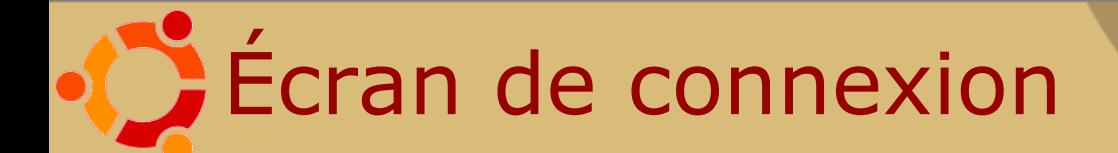

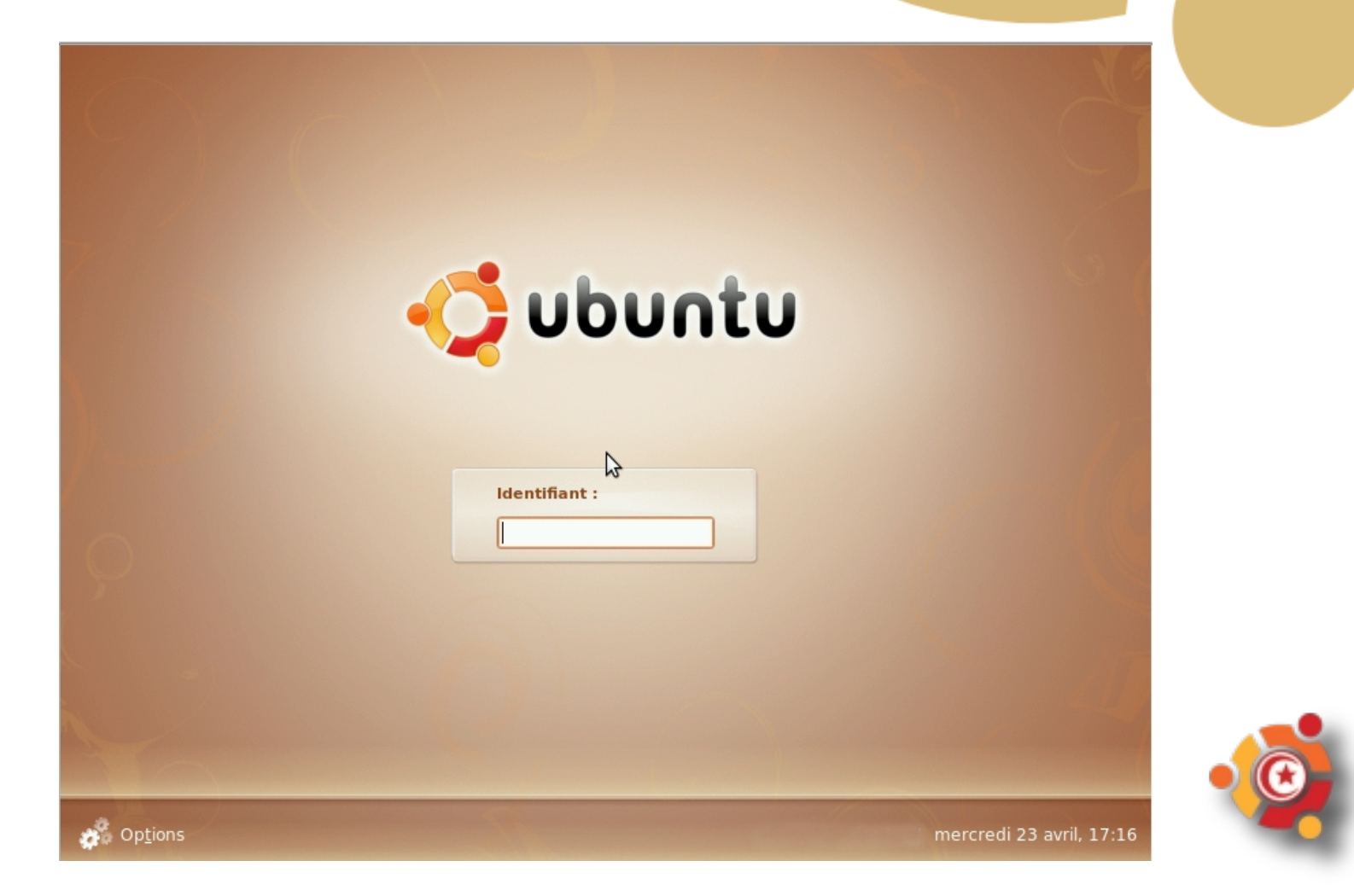

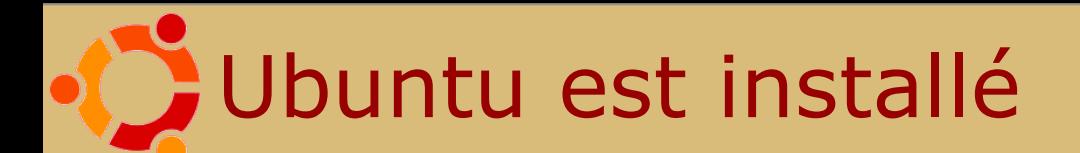

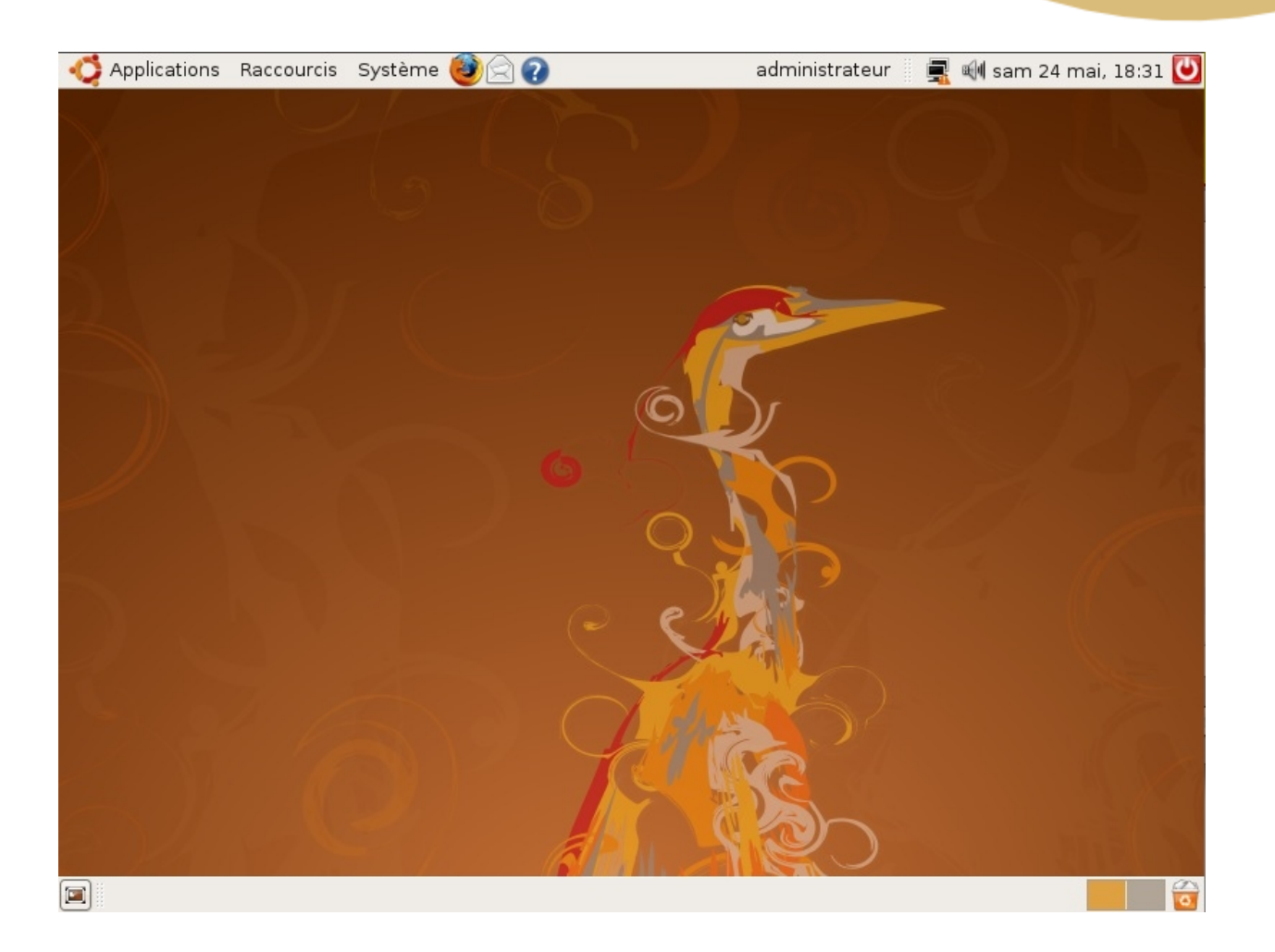

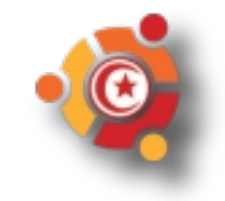

#### **C** Installer dans Windows

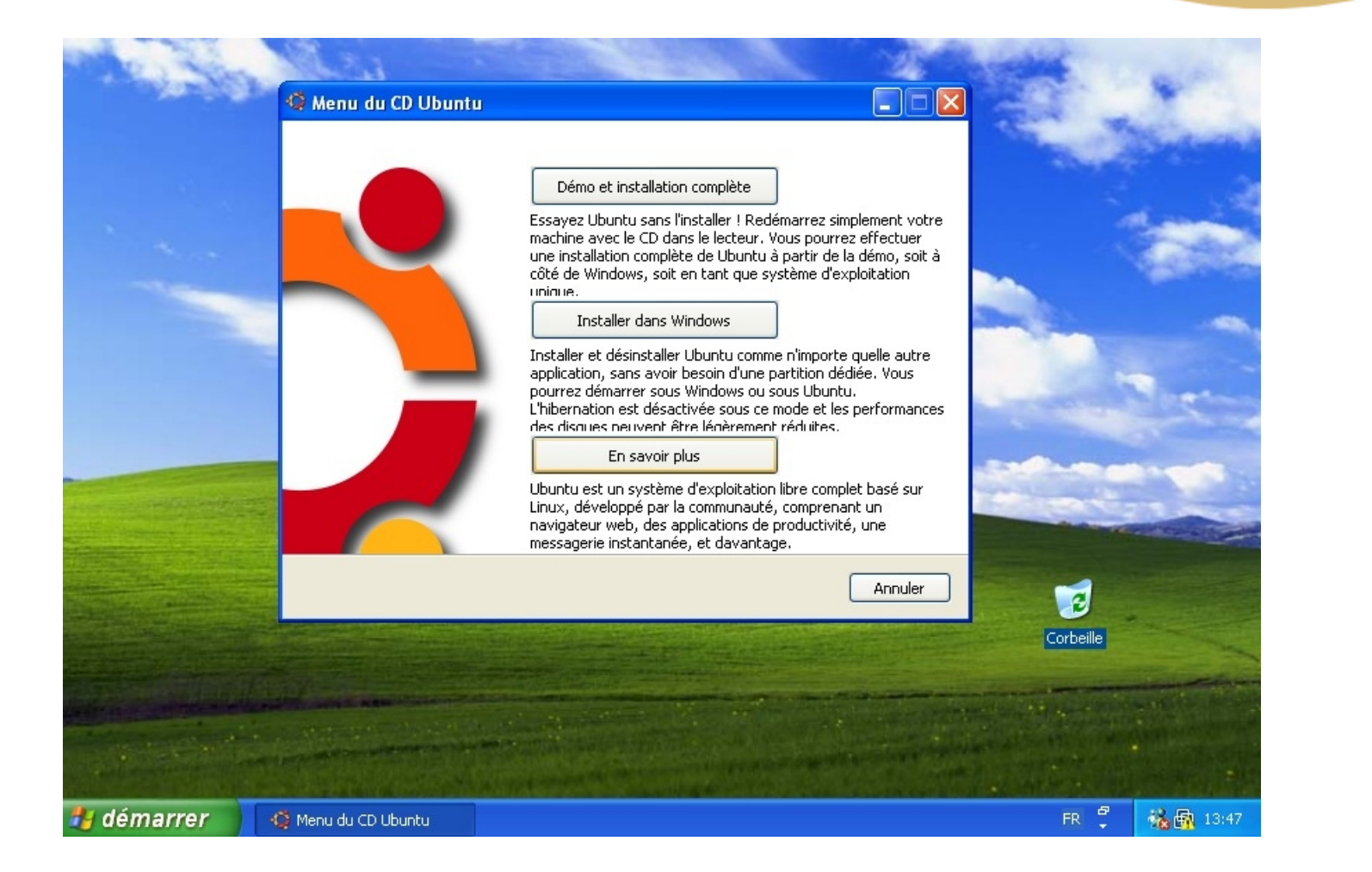

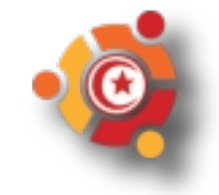

### Installer dans Windows

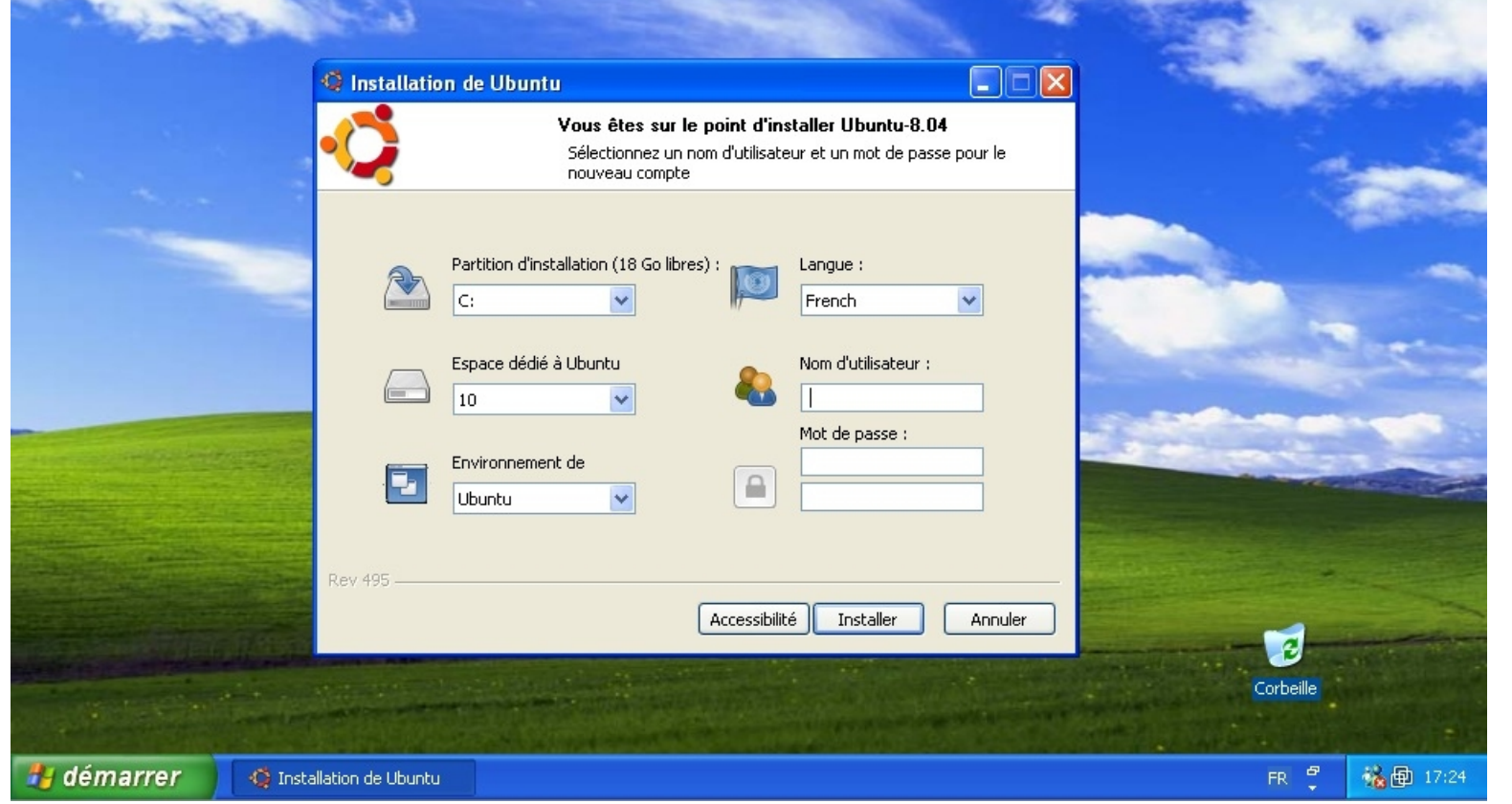

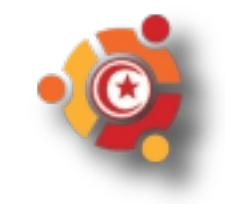

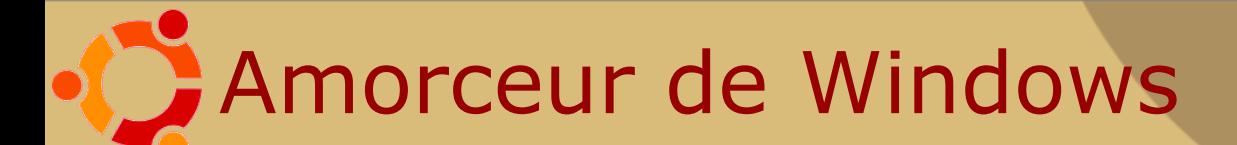

Choisissez le système d'exploitation à démarrer :

#### Microsoft Windows XP Professionnel

**Ubuntu** 

Utilisez les flèches HAUT et BAS pour mettre votre choix en surbrillance. Appuyez sur ENTREE lorsque votre choix est fait. Secondes avant le démarrage automatique du choix en surbrillance : 12

Appuyez sur F8 pour afficher les options de démarrage avancées.

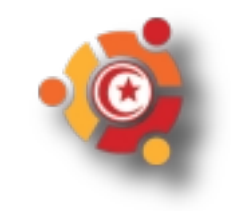

# Ubuntu est installé dans Windows

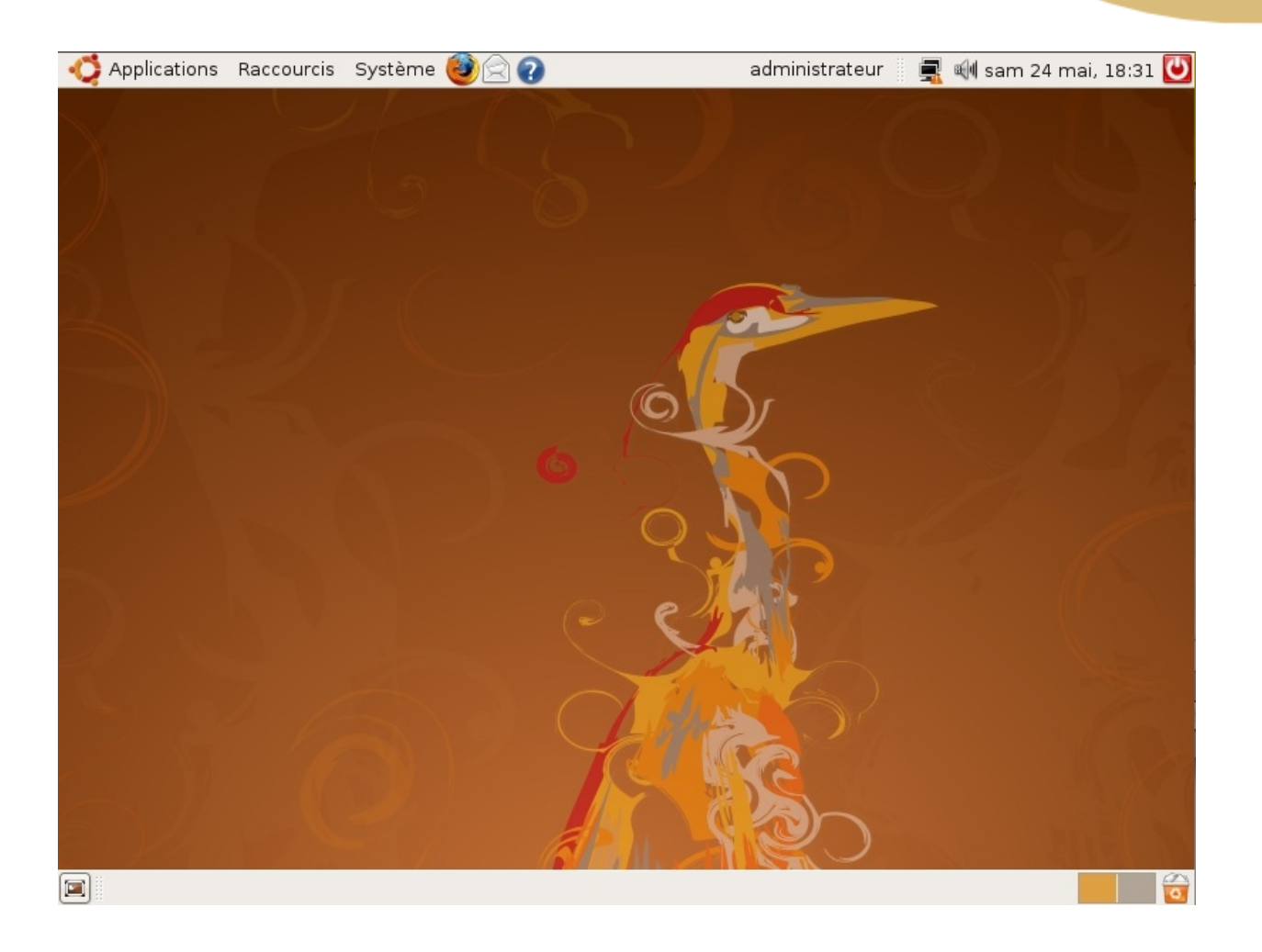

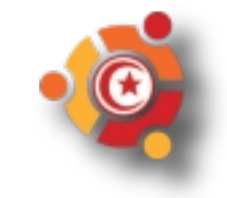

#### Ajouter ou supprimer des programmes

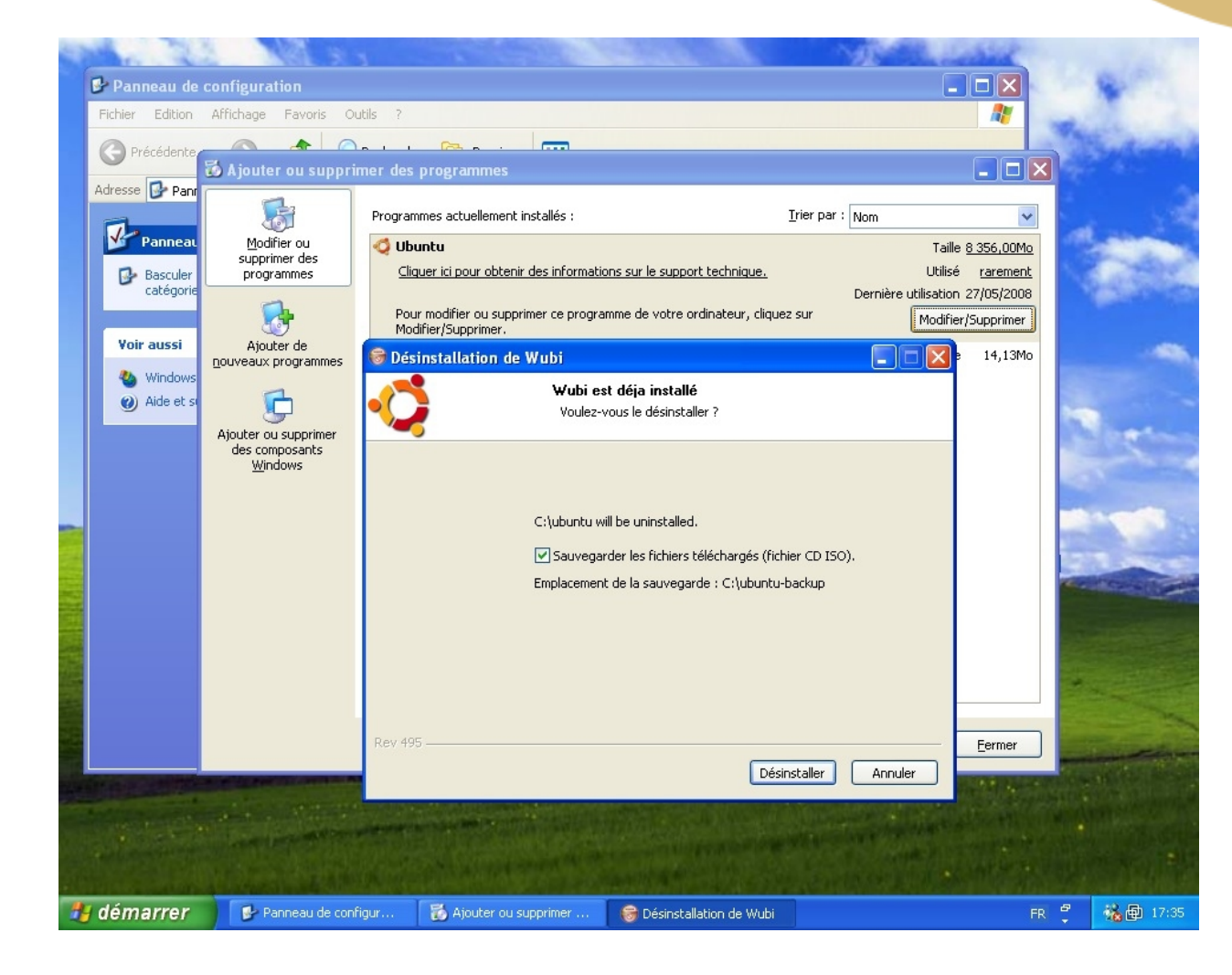

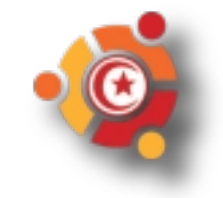

#### **Bureautique**

- MS Outlook
- MS Powerpoint
- MS Access
- MS Excel
- MS Word
- Adobe Reader
- Evolution
- OOo Impress
- OOo Base
- OOo Calc
- OOo Writer
- Evince

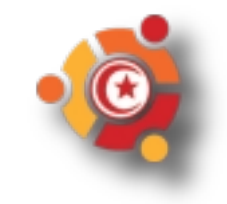

#### Communication / Internet

- MS Outlook Express
- Emule
- Windows Live Messenger
- MS Publisher
- FTP EXpert
- Evolution
- Transmission
- Pidgin
- OOo Draw
- Nautilus

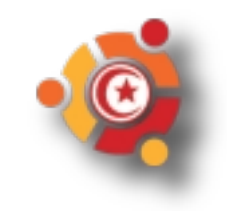

#### Graphisme

- Adobe Photoshop
- Adobe Illustrator
- ACDSee
- Gimp
- OOo Draw
- gThumb

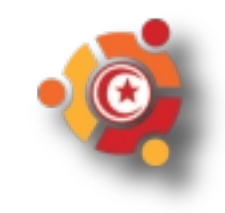

#### Multimédia

- Windows Media Player
- Winamp
- Sound\_Juicer
- Totem
- Rythmbox

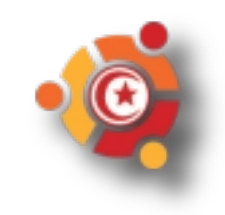

#### **Divers**

- Bloc-Notes
- Explorateur Windows
- WinZip
- Nero
- ZoneAlarm
- Windows Update
- Gedit
- Nautilus
- File-Roller
- Nautilus
- IPTables
- Gestionnaire de mise à jour

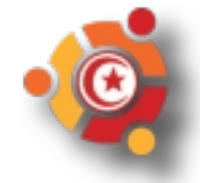

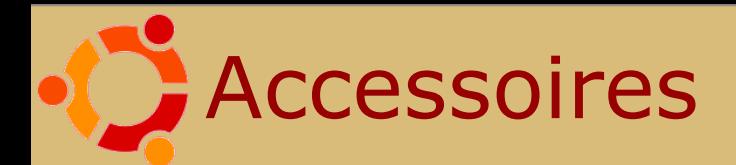

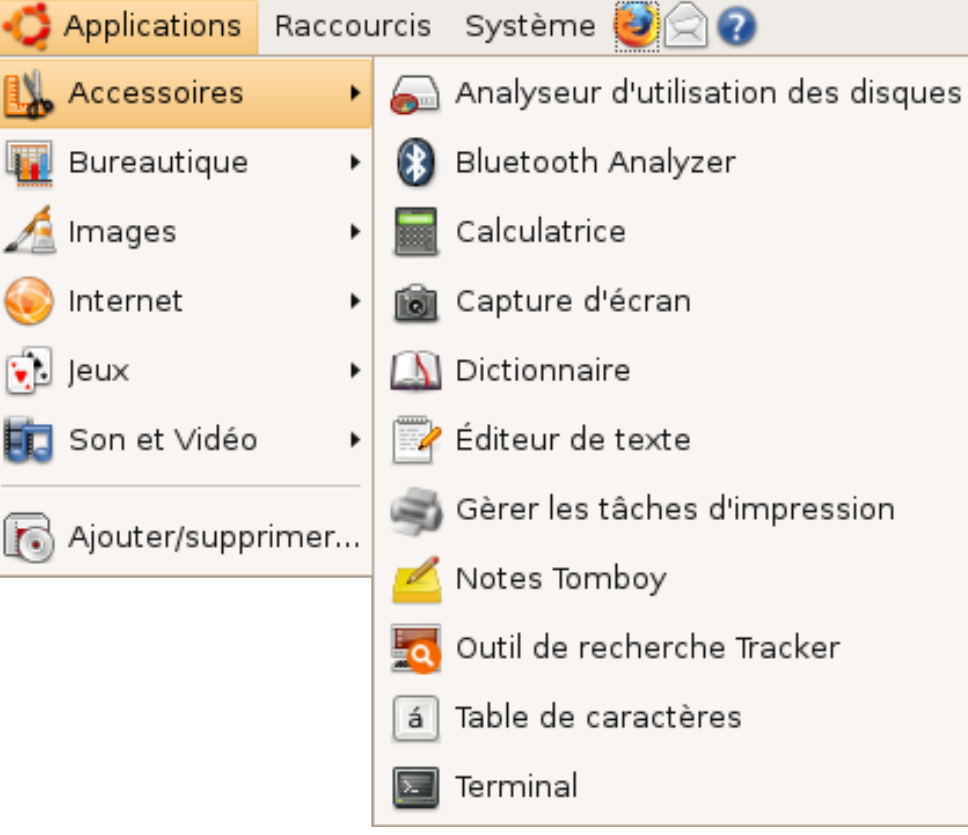

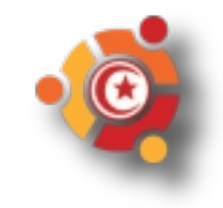

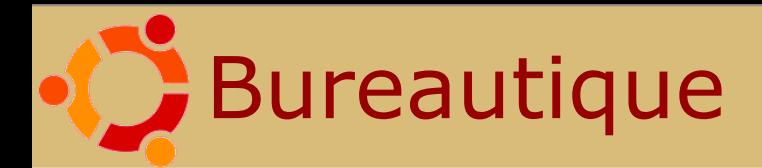

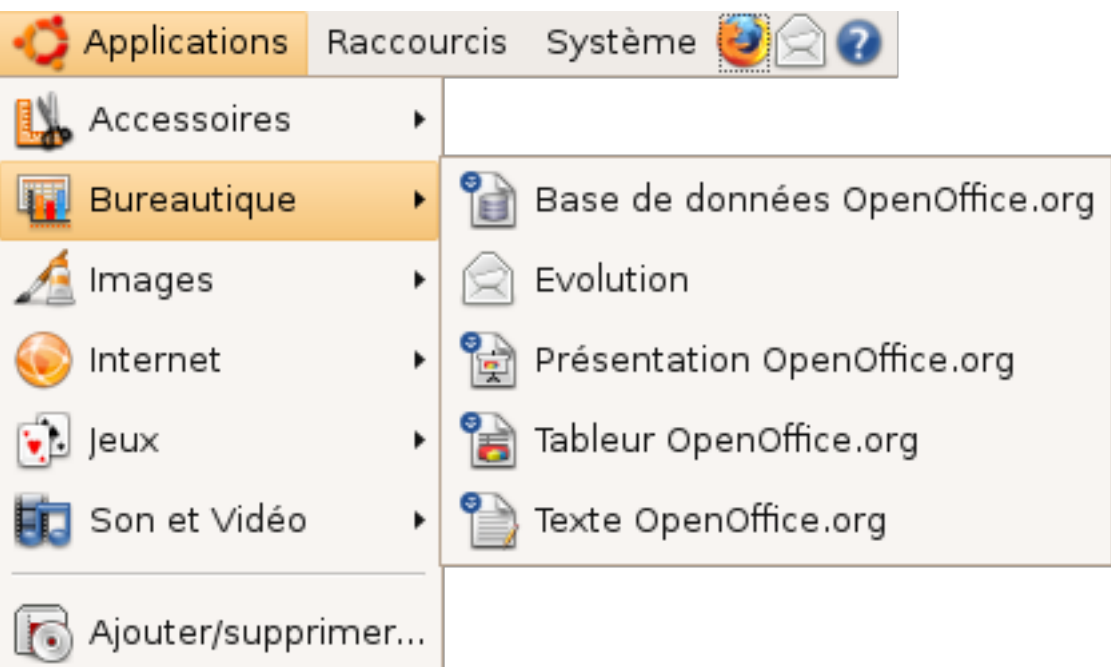

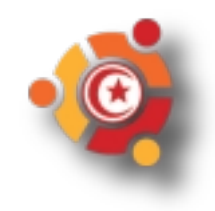

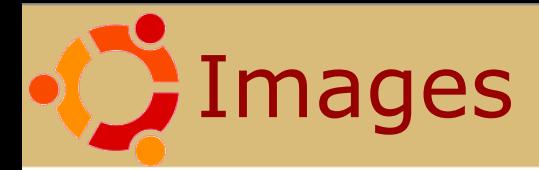

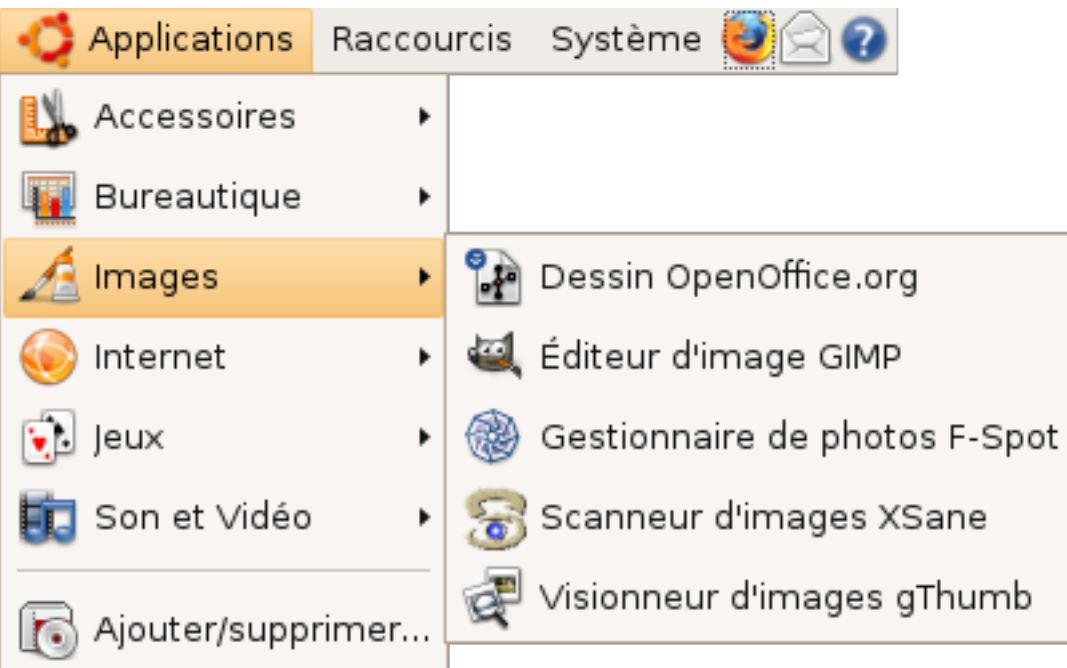

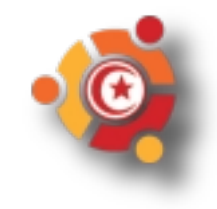

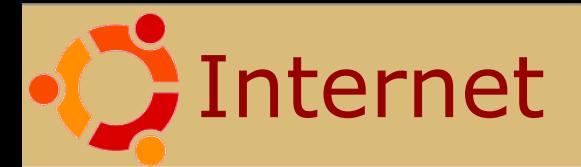

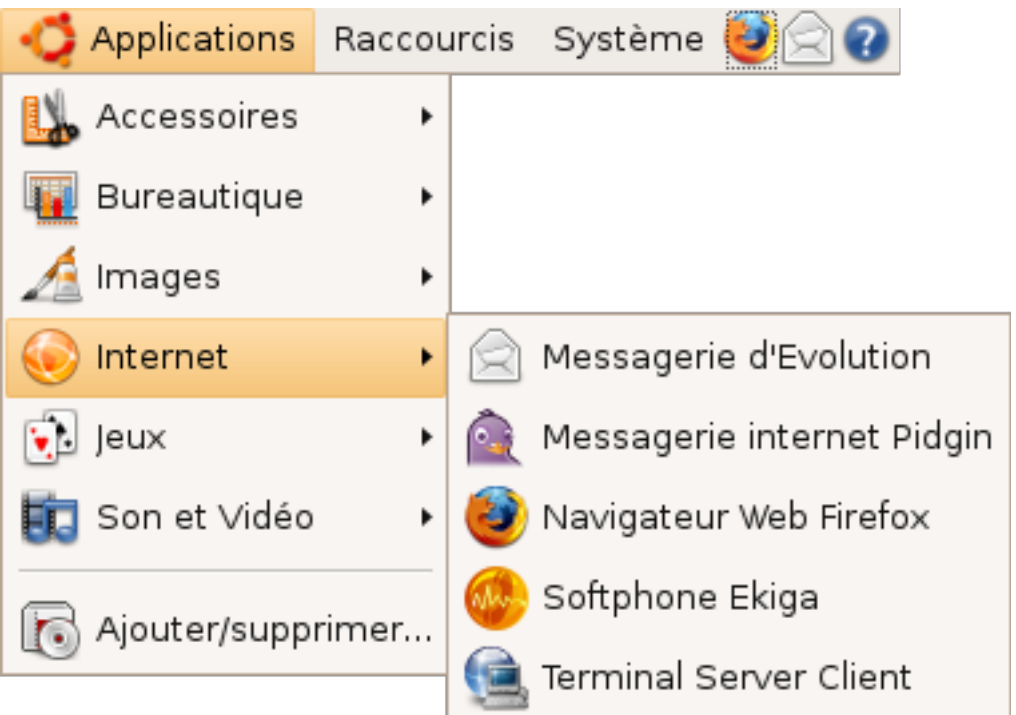

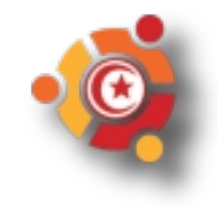

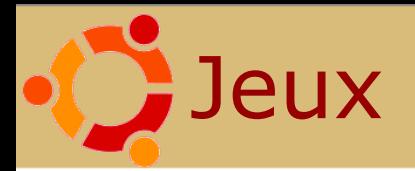

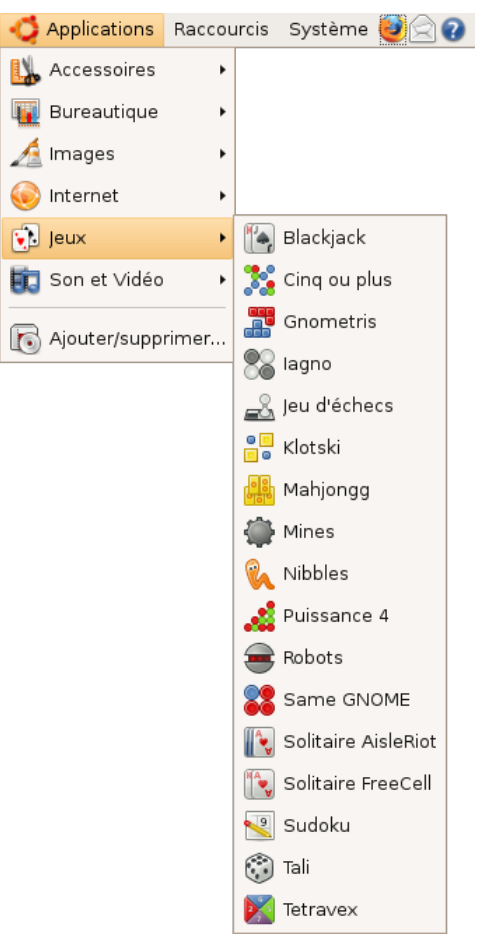

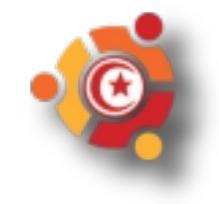

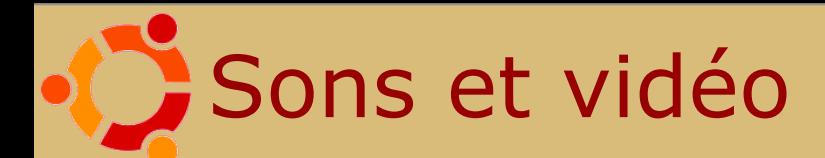

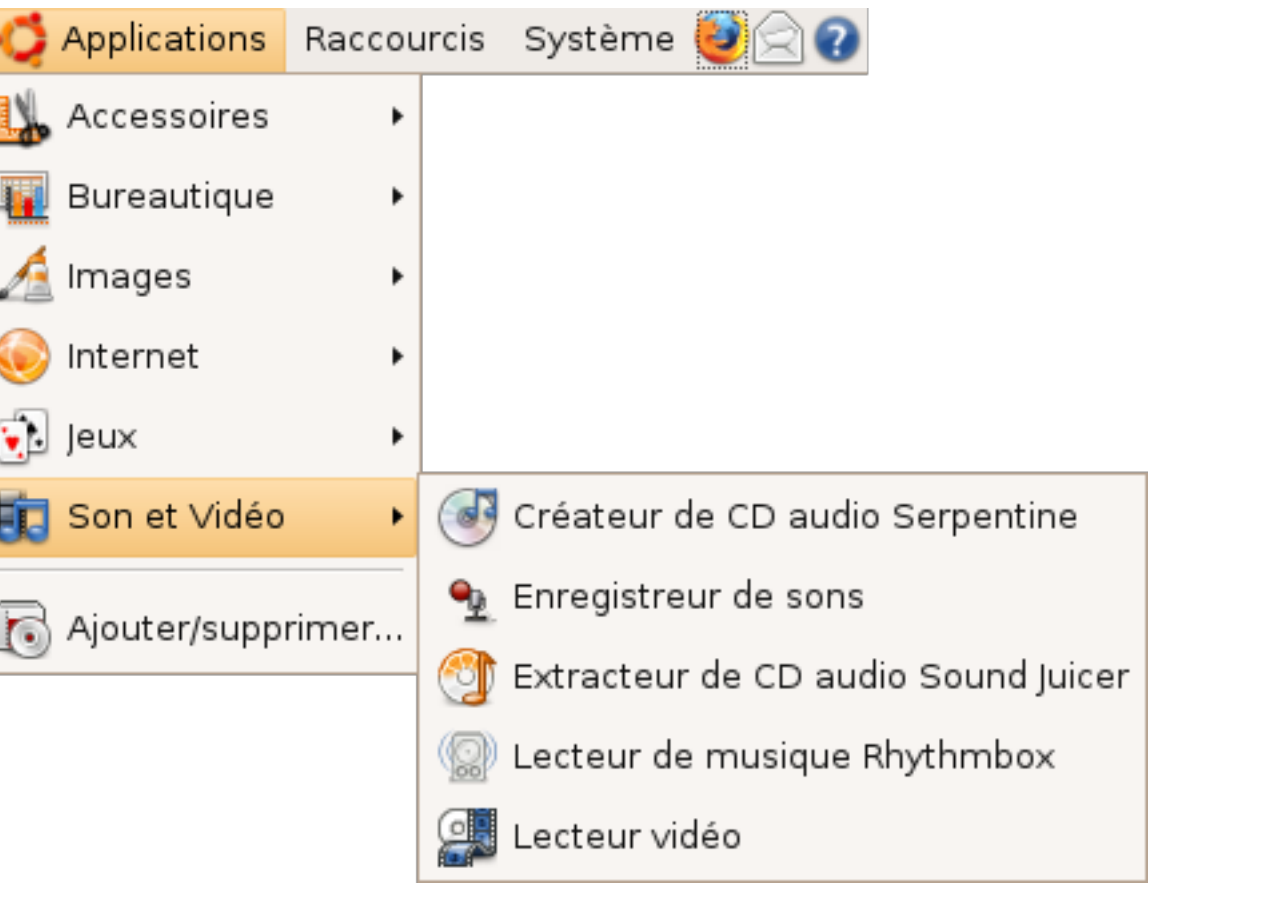

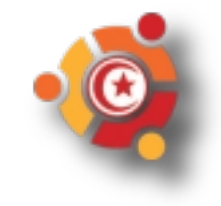

# **Ajouter-enlever des applications**

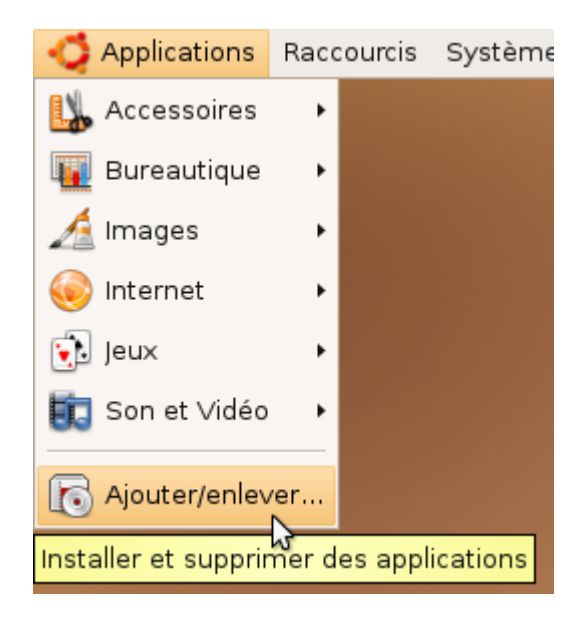

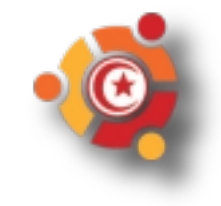

## **Ajouter-enlever des applications**

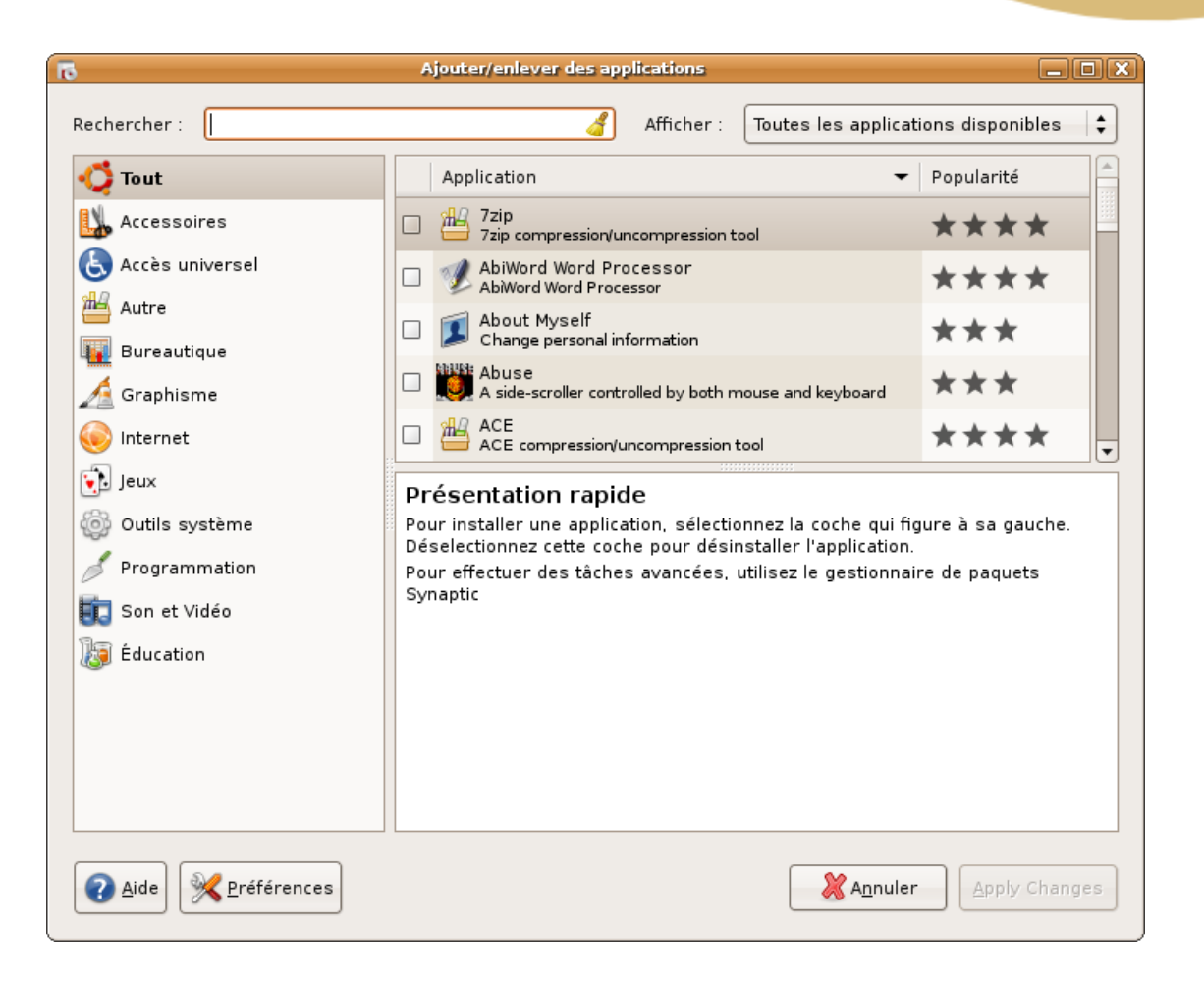

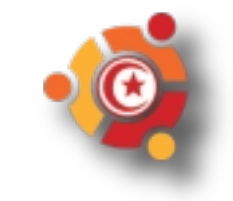

# **Ajouter-enlever des applications**

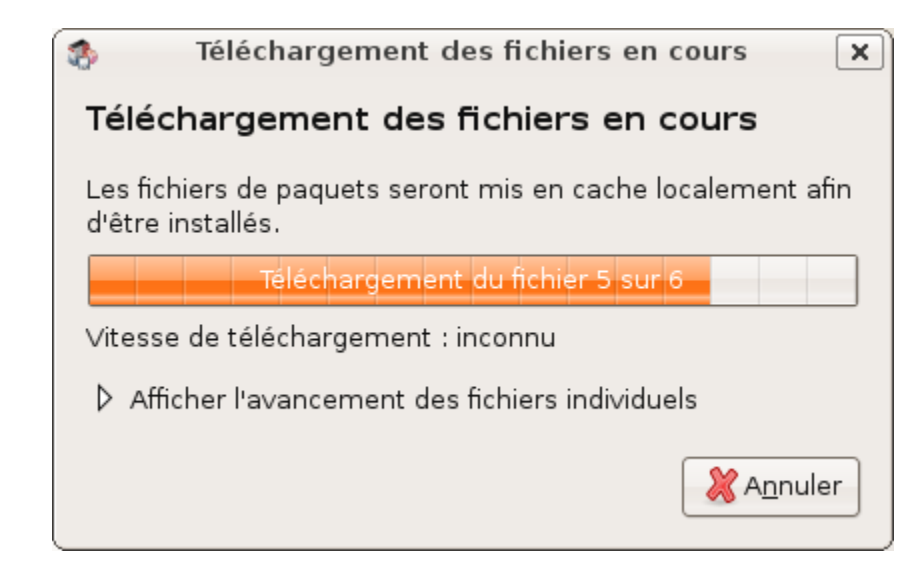

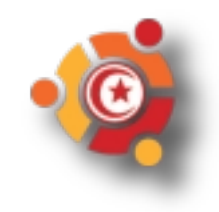

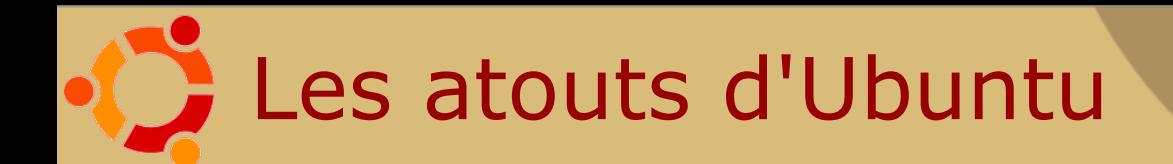

- Stabilité et rapidité
- Simplicité
- Sécurité
- Liberté et légalité

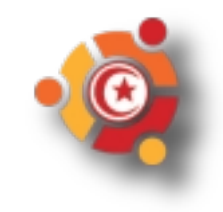

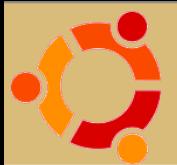

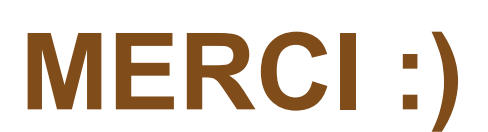

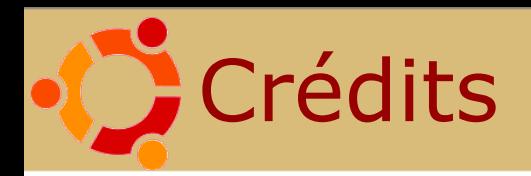

- Réalisé par *[David Larlet](http://www.biologeek.com/)* en 2005 sous licence *[Creative Commons BY-NC-SA](http://creativecommons.org/licenses/by-nc-sa/2.5/)* : *<http://media.larlet.fr/david/conferences/ubuntu/>*
- Modifié en 2008 par *[Yves Gesnel](http://www.gesnel.fr/ubuntu/)* à partir de *[la version au format OpenOffice.org](http://www.pingouin-grincheux.net/dotclear/index.php?post/2006/03/07/56-presentation-ubuntu)* proposée par *[Pingouin Grincheux](http://www.pingouin-grincheux.net/)*
- *Modifié en 2009 par Rached ALEYA à partir de [la version au format OpenOffice.org](http://www.pingouin-grincheux.net/dotclear/index.php?post/2006/03/07/56-presentation-ubuntu)*
- Ce document est à présent diffusé sous licence *[Creative Commons BY-SA](http://creativecommons.org/licenses/by-sa/2.0/fr/)* avec l'autorisation de David Larlet
- Captures d'écran illustrant l'installation réalisées par *[traaf](http://www.breizh-ardente.fr/)* : *<http://www.breizh-ardente.fr/dotclear/40-premier-demarrage> <http://www.breizh-ardente.fr/dotclear/103-l-installation-v804>*
- Toutes les petites mains du Wiki qui ont contribué à la majorité des textes retrouvés dans cette présentation : http://wiki.ubuntu-fr.org/
- *<http://flickr.com/photos/chrys/5592199/>*
- *[http://fr.wikipedia.org/wiki/Image:Linus\\_Torvalds.jpeg](http://fr.wikipedia.org/wiki/Image:Linus_Torvalds.jpeg)*
- *<http://www.flickr.com/photos/wuhongsheng/182372759/>*
- *[http://people.ubuntulinux.org/~mako/4.10RCimages/screenshotgdm.png](http://people.ubuntulinux.org/~mako/4.10RC-images/screenshot-gdm.png)*